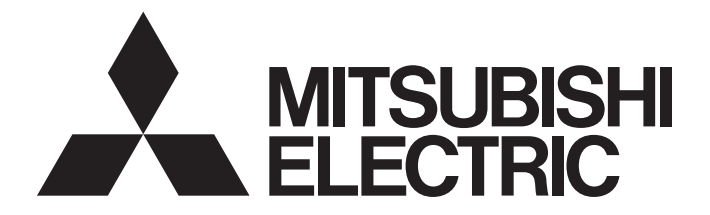

# **Programmable Controller**

# **MELSEC iQ-R**

# MELSEC iQ-R C Intelligent Function Module User's Manual (Startup)

-RD55UP06-V

# <span id="page-2-0"></span>**SAFETY PRECAUTIONS**

(Read these precautions before using this product.)

Before using this product, please read this manual and the relevant manuals carefully, and pay full attention to safety to handle the product correctly.

The precautions given in this manual are concerned with this product only. For the safety precautions for the programmable controller system, refer to the user's manual for the CPU module used.

In this manual, the safety precautions are classified into two levels: " $\bigwedge$  WARNING" and " $\bigwedge$  CAUTION".

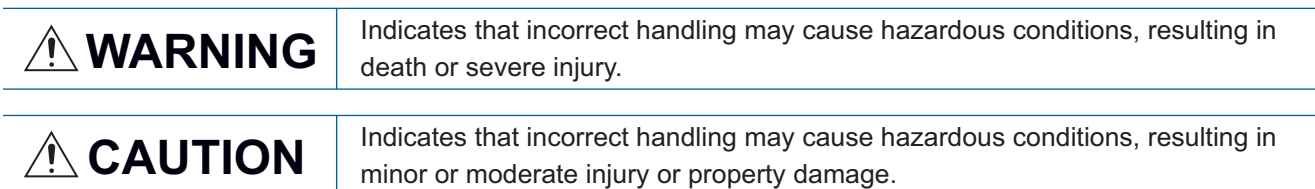

Under some circumstances, failure to observe the precautions given under " 
CAUTION" may lead to serious consequences.

Observe the precautions of both levels because they are important for personal and system safety.

Make sure that the end users read this manual and then keep the manual in a safe place for future reference.

## **WARNING**

- Configure safety circuits external to the programmable controller to ensure that the entire system operates safely even when a fault occurs in the external power supply or the programmable controller. Failure to do so may result in an accident due to an incorrect output or malfunction.
	- (1) Emergency stop circuits, protection circuits, and protective interlock circuits for conflicting operations (such as forward/reverse rotations or upper/lower limit positioning) must be configured external to the programmable controller.
	- (2) When the programmable controller detects an abnormal condition, it stops the operation and all outputs are:
		- Turned OFF if the overcurrent or overvoltage protection of the power supply module is activated.
		- Held or turned OFF according to the parameter setting if the self-diagnostic function of the CPU module detects an error such as a watchdog timer error.
	- (3) All outputs may be turned on if an error occurs in a part, such as an I/O control part, where the CPU module cannot detect any error. To ensure safety operation in such a case, provide a safety mechanism or a fail-safe circuit external to the programmable controller. For a fail-safe circuit example, refer to "General Safety Requirements" in MELSEC iQ-R Module Configuration Manual.
	- (4) Outputs may remain ON or OFF due to a failure of a component such as a relay and transistor in an output circuit. Configure an external circuit for monitoring output signals that could cause a serious accident.
- In an output circuit, when a load current exceeding the rated current or an overcurrent caused by a load short-circuit flows for a long time, it may cause smoke and fire. To prevent this, configure an external safety circuit, such as a fuse.
- Configure a circuit so that the programmable controller is turned on first and then the external power supply. If the external power supply is turned on first, an accident may occur due to an incorrect output or malfunction.
- For the operating status of each station after a communication failure, refer to manuals relevant to the network. Incorrect output or malfunction due to a communication failure may result in an accident.
- When connecting an external device with a CPU module or intelligent function module to modify data of a running programmable controller, configure an interlock circuit in the program to ensure that the entire system will always operate safely. For other forms of control (such as program modification, parameter change, forced output, or operating status change) of a running programmable controller, read the relevant manuals carefully and ensure that the operation is safe before proceeding. Improper operation may damage machines or cause accidents.
- Especially, when a remote programmable controller is controlled by an external device, immediate action cannot be taken if a problem occurs in the programmable controller due to a communication failure. To prevent this, configure an interlock circuit in the program, and determine corrective actions to be taken between the external device and CPU module in case of a communication failure.

### [Design Precautions]

### **WARNING**

- Do not write any data to the "system area" and "write-protect area" of the buffer memory in the module. Also, do not use any "use prohibited" signals as an output signal from the CPU module to each module. Doing so may cause malfunction of the programmable controller system. For the "system area", "write-protect area", and the "use prohibited" signals, refer to the user's manual for the module used.
- If a communication cable is disconnected, the network may be unstable, resulting in a communication failure of multiple stations. Configure an interlock circuit in the program to ensure that the entire system will always operate safely even if communications fail. Incorrect output or malfunction due to a communication failure may result in an accident.
- To maintain the safety of the programmable controller system against unauthorized access from external devices via the network, take appropriate measures. To maintain the safety against unauthorized access via the Internet, take measures such as installing a firewall.

### [Design Precautions]

# **ACAUTION**

- Do not install the control lines or communication cables together with the main circuit lines or power cables. Keep a distance of 100 mm or more between them. Failure to do so may result in malfunction due to noise.
- During control of an inductive load such as a lamp, heater, or solenoid valve, a large current (approximately ten times greater than normal) may flow when the output is turned OFF and ON. Therefore, use a module that has a sufficient current rating.
- After the power is turned OFF and ON or the CPU module is reset, the time taken to enter the RUN status varies depending on the system configuration, parameter settings, and/or program size. Design circuits so that the entire system will always operate safely, regardless of the time.
- Do not turn the power OFF or reset the CPU module while the settings are being written. Doing so will make the data in the flash ROM or SD memory card undefined. The values need to be set in the buffer memory and written to the flash ROM or the SD memory card again. Doing so may cause malfunction or failure of the module.
- When changing the operating status of the CPU module from external devices (such as remote RUN/ STOP functions), select "Do Not Open in Program" for "Open Method Setting" in the module parameters. If "Open in Program" is selected, an execution of remote STOP causes the communication line to close. Consequently, the CPU module cannot reopen the communication line, and the external device cannot execute the remote RUN.

### **WARNING**

● Shut off the external power supply (all phases) used in the system before mounting or removing the module. Failure to do so may result in electric shock or cause the module to fail or malfunction.

### [Installation Precautions]

# **CAUTION**

- Use the programmable controller in an environment that meets general specifications written in Safety Guidelines included in the base unit. Failure to do so may result in electric shock, fire, malfunction, or damage to or deterioration of the product.
- $\bullet$  To mount a module, place the concave part(s) located at the bottom onto the quide(s) of the base unit, and push in the module, and make sure to fix the module with screws since this module has no module fixing hook. Incorrect interconnection may cause malfunction, failure, or drop of the module.
- Tighten the screws within the specified torque range. Undertightening can cause drop of the screw, short circuit, or malfunction. Overtightening can damage the screw and/or module, resulting in drop, short circuit, or malfunction.
- When using an extension cable, connect it to the extension cable connector of the base unit securely. Check the connection for looseness. Poor contact may cause malfunction.
- When using an SD memory card, fully insert it into the memory card slot. Check that it is inserted completely. Poor contact may cause malfunction.
- Securely insert an extended SRAM cassette into the cassette connector of a CPU module. After insertion, close the cassette cover and check that the cassette is inserted completely. Poor contact may cause malfunction.
- Do not directly touch any conductive parts and electronic components of the module, SD memory card, extended SRAM cassette, or connector. Doing so may cause malfunction or failure of the module.

### [Wiring Precautions]

# **WARNING**

- Shut off the external power supply (all phases) used in the system before installation and wiring. Failure to do so may result in electric shock or cause the module to fail or malfunction.
- After installation and wiring, attach the included terminal cover to the module before turning it on for operation. Failure to do so may result in electric shock.

## **ACAUTION**

- Individually ground the FG and LG terminals of the programmable controller with a ground resistance of 100 ohms or less. Failure to do so may result in electric shock or malfunction.
- Use applicable solderless terminals and tighten them within the specified torque range. If any spade solderless terminal is used, it may be disconnected when the terminal screw comes loose, resulting in failure.
- Check the rated voltage and signal layout before wiring to the module, and connect the cables correctly. Connecting a power supply with a different voltage rating or incorrect wiring may cause fire or failure.
- Connectors for external devices must be crimped or pressed with the tool specified by the manufacturer, or must be correctly soldered. Incomplete connections may cause short circuit, fire, or malfunction.
- Securely connect the connector to the module. Poor contact may cause malfunction.
- Do not install the control lines or communication cables together with the main circuit lines or power cables. Keep a distance of 100 mm or more between them. Failure to do so may result in malfunction due to noise.
- Place the cables in a duct or clamp them. If not, dangling cable may swing or inadvertently be pulled, resulting in damage to the module or cables or malfunction due to poor contact. Do not clamp the extension cables with the jacket stripped. Doing so may change the characteristics of the cables, resulting in malfunction.
- Check the interface type and correctly connect the cable. Incorrect wiring (connecting the cable to an incorrect interface) may cause failure of the module and external device.
- Tighten the terminal screws or connector screws within the specified torque range. Undertightening can cause drop of the screw, short circuit, fire, or malfunction. Overtightening can damage the screw and/or module, resulting in drop, short circuit, fire, or malfunction.
- When disconnecting the cable from the module, do not pull the cable by the cable part. For the cable with connector, hold the connector part of the cable. For the cable connected to the terminal block, loosen the terminal screw. Pulling the cable connected to the module may result in malfunction or damage to the module or cable.
- Prevent foreign matter such as dust or wire chips from entering the module. Such foreign matter can cause a fire, failure, or malfunction.
- A protective film is attached to the top of the module to prevent foreign matter, such as wire chips, from entering the module during wiring. Do not remove the film during wiring. Remove it for heat dissipation before system operation.

### [Wiring Precautions]

### **ACAUTION**

- Programmable controllers must be installed in control panels. Connect the main power supply to the power supply module in the control panel through a relay terminal block. Wiring and replacement of a power supply module must be performed by qualified maintenance personnel with knowledge of protection against electric shock. For wiring, refer to MELSEC iQ-R Module Configuration Manual.
- For Ethernet cables to be used in the system, select the ones that meet the specifications in the user's manual for the module used. If not, normal data transmission is not guaranteed.

### [Startup and Maintenance Precautions]

## **WARNING**

- Do not touch any terminal while power is on. Doing so will cause electric shock or malfunction.
- Correctly connect the battery connector. Do not charge, disassemble, heat, short-circuit, solder, or throw the battery into the fire. Also, do not expose it to liquid or strong shock. Doing so will cause the battery to produce heat, explode, ignite, or leak, resulting in injury or fire.
- Shut off the external power supply (all phases) used in the system before cleaning the module or retightening the terminal screws, connector screws, or module fixing screws. Failure to do so may result in electric shock.

### [Startup and Maintenance Precautions]

## **ACAUTION**

- When connecting an external device with a CPU module or intelligent function module to modify data of a running programmable controller, configure an interlock circuit in the program to ensure that the entire system will always operate safely. For other forms of control (such as program modification, parameter change, forced output, or operating status change) of a running programmable controller, read the relevant manuals carefully and ensure that the operation is safe before proceeding. Improper operation may damage machines or cause accidents.
- Especially, when a remote programmable controller is controlled by an external device, immediate action cannot be taken if a problem occurs in the programmable controller due to a communication failure. To prevent this, configure an interlock circuit in the program, and determine corrective actions to be taken between the external device and CPU module in case of a communication failure.
- Do not disassemble or modify the modules. Doing so may cause failure, malfunction, injury, or a fire.
- Use any radio communication device such as a cellular phone or PHS (Personal Handy-phone System) more than 25cm away in all directions from the programmable controller. Failure to do so may cause malfunction.
- Shut off the external power supply (all phases) used in the system before mounting or removing the module. Failure to do so may cause the module to fail or malfunction.
- Tighten the screws within the specified torque range. Undertightening can cause drop of the component or wire, short circuit, or malfunction. Overtightening can damage the screw and/or module, resulting in drop, short circuit, or malfunction.
- After the first use of the product, do not mount/remove the module to/from the base unit, and the terminal block to/from the module, and do not insert/remove the extended SRAM cassette to/from the CPU module more than 50 times (IEC 61131-2 compliant) respectively. Exceeding the limit may cause malfunction.
- After the first use of the product, do not insert/remove the SD memory card to/from the CPU module more than 500 times. Exceeding the limit may cause malfunction.
- Do not touch the metal terminals on the back side of the SD memory card. Doing so may cause malfunction or failure of the module.
- Do not touch the integrated circuits on the circuit board of an extended SRAM cassette. Doing so may cause malfunction or failure of the module.
- Do not drop or apply shock to the battery to be installed in the module. Doing so may damage the battery, causing the battery fluid to leak inside the battery. If the battery is dropped or any shock is applied to it, dispose of it without using.
- Startup and maintenance of a control panel must be performed by qualified maintenance personnel with knowledge of protection against electric shock. Lock the control panel so that only qualified maintenance personnel can operate it.

### [Startup and Maintenance Precautions]

## **CAUTION**

● Before handling the module, touch a conducting object such as a grounded metal to discharge the static electricity from the human body. Failure to do so may cause the module to fail or malfunction.

### [Operating Precautions]

# **CAUTION**

- When changing data and operating status, and modifying program of the running programmable controller from an external device such as a personal computer connected to an intelligent function module, read relevant manuals carefully and ensure the safety before operation. Incorrect change or modification may cause system malfunction, damage to the machines, or accidents.
- Do not turn the power OFF or reset the CPU module while the setting values in the buffer memory are being written to the flash ROM in the module. Doing so will make the data in the flash ROM undefined. The values need to be set in the buffer memory and written to the flash ROM again. Doing so can cause malfunction or failure of the module.

### [Disposal Precautions]

# **ALCAUTION**

- When disposing of this product, treat it as industrial waste.
- When disposing of batteries, separate them from other wastes according to the local regulations. For details on battery regulations in EU member states, refer to MELSEC iQ-R Module Configuration Manual.

### [Transportation Precautions]

# **CAUTION**

- When transporting lithium batteries, follow the transportation regulations. For details on the regulated models, refer to MELSEC iQ-R Module Configuration Manual.
- The halogens (such as fluorine, chlorine, bromine, and iodine), which are contained in a fumigant used for disinfection and pest control of wood packaging materials, may cause failure of the product. Prevent the entry of fumigant residues into the product or consider other methods (such as heat treatment) instead of fumigation. The disinfection and pest control measures must be applied to unprocessed raw wood.

# <span id="page-10-0"></span>**CONDITIONS OF USE FOR THE PRODUCT**

(1) Mitsubishi programmable controller ("the PRODUCT") shall be used in conditions;

i) where any problem, fault or failure occurring in the PRODUCT, if any, shall not lead to any major or serious accident; and

ii) where the backup and fail-safe function are systematically or automatically provided outside of the PRODUCT for the case of any problem, fault or failure occurring in the PRODUCT.

(2) The PRODUCT has been designed and manufactured for the purpose of being used in general industries. MITSUBISHI SHALL HAVE NO RESPONSIBILITY OR LIABILITY (INCLUDING, BUT NOT LIMITED TO ANY AND ALL RESPONSIBILITY OR LIABILITY BASED ON CONTRACT, WARRANTY, TORT, PRODUCT LIABILITY) FOR ANY INJURY OR DEATH TO PERSONS OR LOSS OR DAMAGE TO PROPERTY CAUSED BY the PRODUCT THAT ARE OPERATED OR USED IN APPLICATION NOT INTENDED OR EXCLUDED BY INSTRUCTIONS, PRECAUTIONS, OR WARNING CONTAINED IN MITSUBISHI'S USER, INSTRUCTION AND/OR SAFETY MANUALS, TECHNICAL BULLETINS AND GUIDELINES FOR the PRODUCT.

("Prohibited Application")

Prohibited Applications include, but not limited to, the use of the PRODUCT in;

- Nuclear Power Plants and any other power plants operated by Power companies, and/or any other cases in which the public could be affected if any problem or fault occurs in the PRODUCT.
- Railway companies or Public service purposes, and/or any other cases in which establishment of a special quality assurance system is required by the Purchaser or End User.
- Aircraft or Aerospace, Medical applications, Train equipment, transport equipment such as Elevator and Escalator, Incineration and Fuel devices, Vehicles, Manned transportation, Equipment for Recreation and Amusement, and Safety devices, handling of Nuclear or Hazardous Materials or Chemicals, Mining and Drilling, and/or other applications where there is a significant risk of injury to the public or property.

Notwithstanding the above, restrictions Mitsubishi may in its sole discretion, authorize use of the PRODUCT in one or more of the Prohibited Applications, provided that the usage of the PRODUCT is limited only for the specific applications agreed to by Mitsubishi and provided further that no special quality assurance or fail-safe, redundant or other safety features which exceed the general specifications of the PRODUCTs are required. For details, please contact the Mitsubishi representative in your region.

# <span id="page-10-1"></span>**CONSIDERATIONS FOR USE**

#### **Considerations for the Wind River Systems Product**

C intelligent function modules have an embedded real-time operating system, VxWorks, manufactured by Wind River Systems, Inc. in the United States. We, Mitsubishi, make no warranty for the Wind River Systems product and will not be liable for any problems and damages caused by the Wind River Systems product during use of a C intelligent function module. For the problems or specifications of the Wind River Systems product, refer to the corresponding manual or consult Wind River Systems, Inc.

Contact information is available on the following website.

• Wind River Systems, Inc.: www.windriver.com

# <span id="page-11-0"></span>**INTRODUCTION**

Thank you for purchasing the Mitsubishi MELSEC iQ-R series programmable controllers.

This manual describes the performance specifications, procedure before operation, wiring, and operation examples to use the module listed below.

Before using this product, please read this manual and the relevant manuals carefully and develop familiarity with the

performance of the MELSEC iQ-R series programmable controller to handle the product correctly.

When applying the program examples provided in this manual to an actual system, ensure the applicability and confirm that it will not cause system control problems.

Please make sure that the end users read this manual.

#### **Relevant product**

RD55UP06-V

## <span id="page-11-1"></span>**COMPLIANCE WITH THE EMC AND LOW VOLTAGE DIRECTIVES**

#### **Method of ensuring compliance**

To ensure that Mitsubishi programmable controllers maintain EMC and Low Voltage Directives when incorporated into other machinery or equipment, certain measures may be necessary. Please refer to one of the following manuals.

- **CLIMELSEC iQ-R Module Configuration Manual**
- **Calagety Guidelines (included in a base unit)**

The CE mark on the side of the programmable controller indicates compliance with EMC and Low Voltage Directives.

#### **Additional measures**

To ensure that this product maintains EMC and Low Voltage Directives, please refer to one of the following manuals.

- **QUIMELSEC iQ-R Module Configuration Manual**
- **Calagety Guidelines (included in a base unit)**

# **CONTENTS**

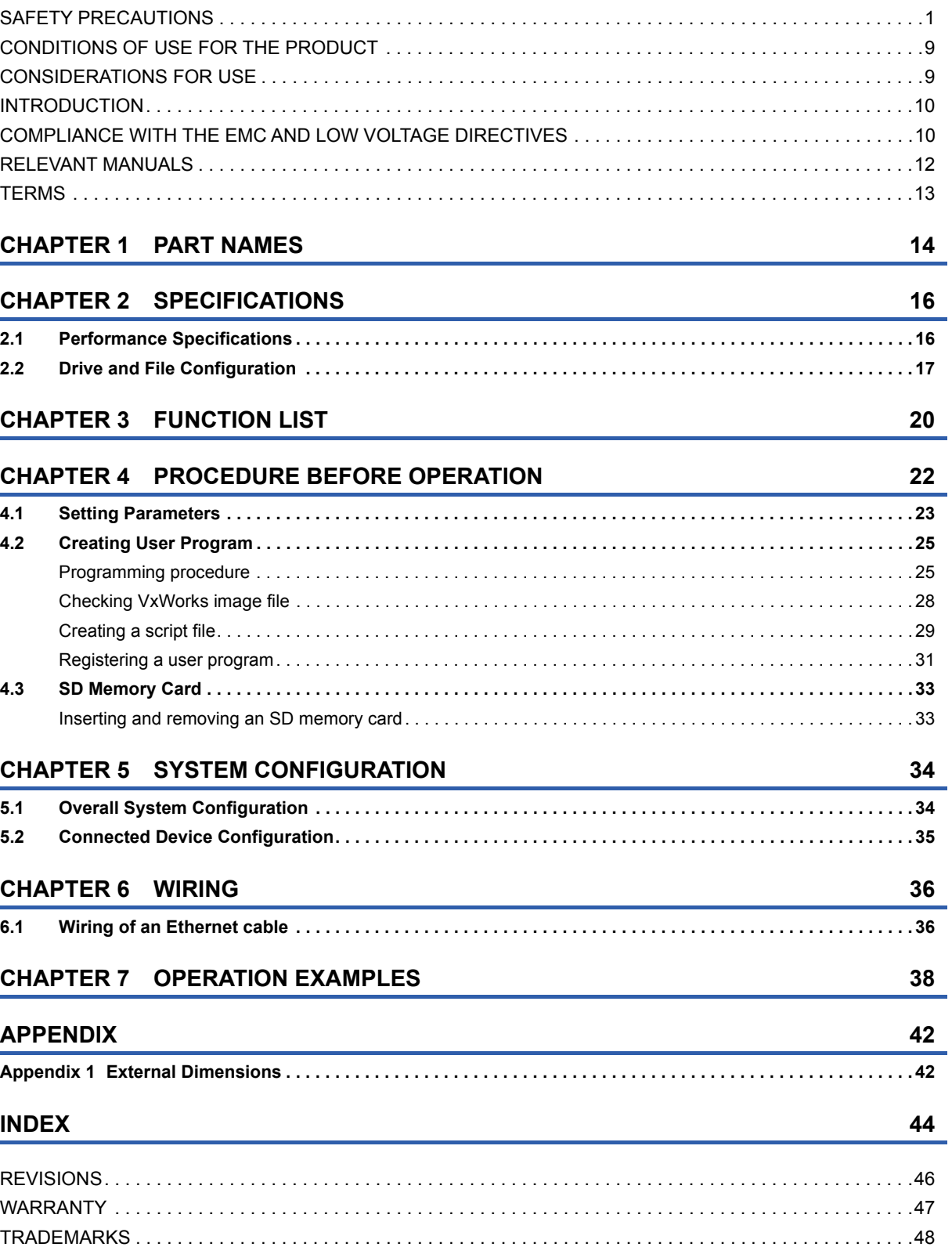

# <span id="page-13-0"></span>**RELEVANT MANUALS**

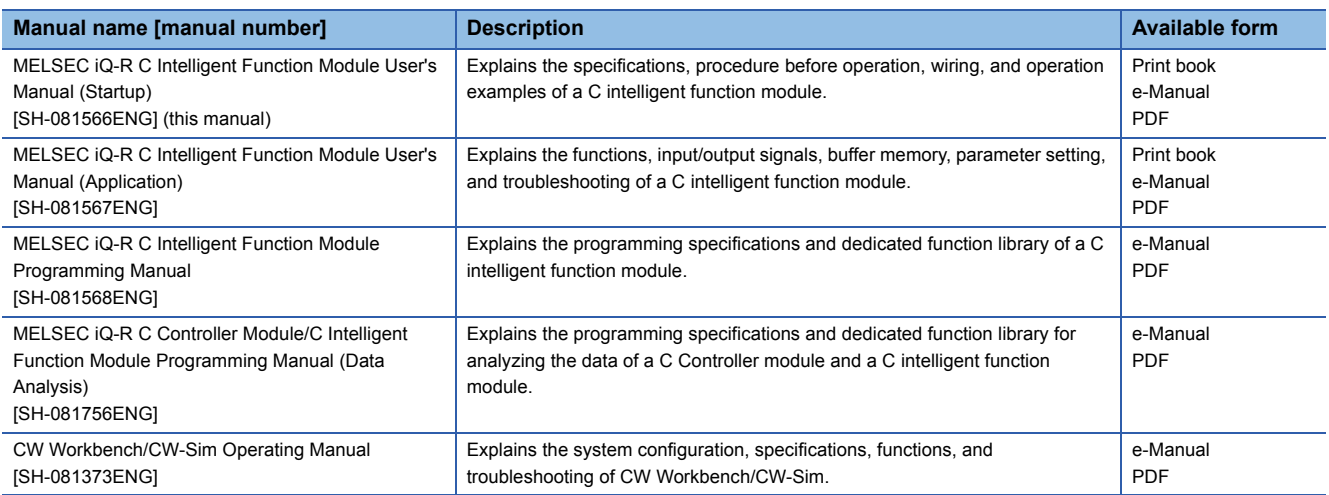

This manual does not describe the following detailed information.

- General specifications
- Available CPU modules and the number of mountable modules
- Available remote head modules and the number of mountable modules
- Installation

For details, refer to the following manual.

MELSEC iQ-R Module Configuration Manual

#### $Point<sup>9</sup>$

e-Manual refers to the Mitsubishi Electric FA electronic book manuals that can be browsed using a dedicated tool.

e-Manual has the following features:

- Required information can be cross-searched in multiple manuals.
- Other manuals can be accessed from the links in the manual.
- Hardware specifications of each part can be found from the product figures.
- Pages that users often browse can be bookmarked.

# <span id="page-14-0"></span>**TERMS**

Unless otherwise specified, this manual uses the following terms.

<span id="page-14-13"></span><span id="page-14-12"></span><span id="page-14-11"></span><span id="page-14-10"></span><span id="page-14-9"></span><span id="page-14-8"></span><span id="page-14-7"></span><span id="page-14-6"></span><span id="page-14-5"></span><span id="page-14-4"></span><span id="page-14-3"></span><span id="page-14-2"></span><span id="page-14-1"></span>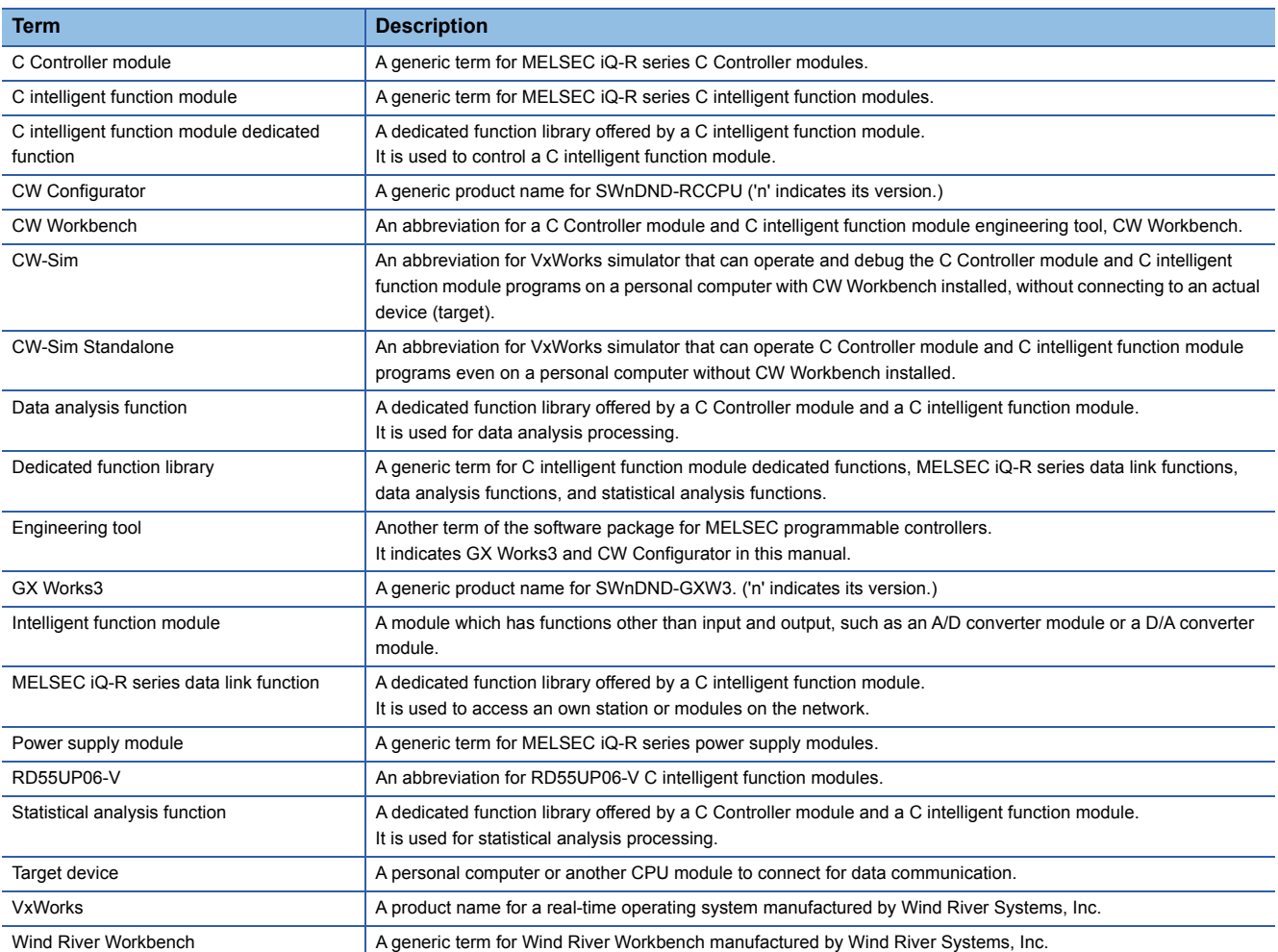

<span id="page-15-0"></span>This chapter shows the part names of a C intelligent function module.

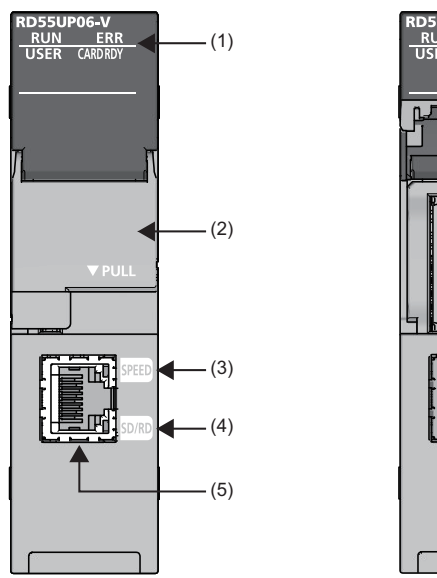

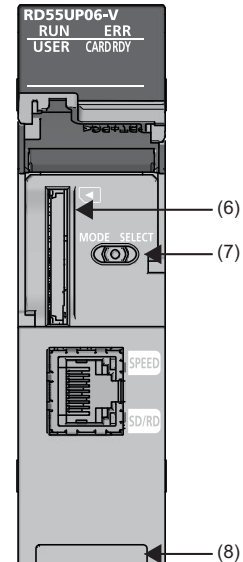

<span id="page-15-11"></span><span id="page-15-8"></span><span id="page-15-4"></span><span id="page-15-3"></span>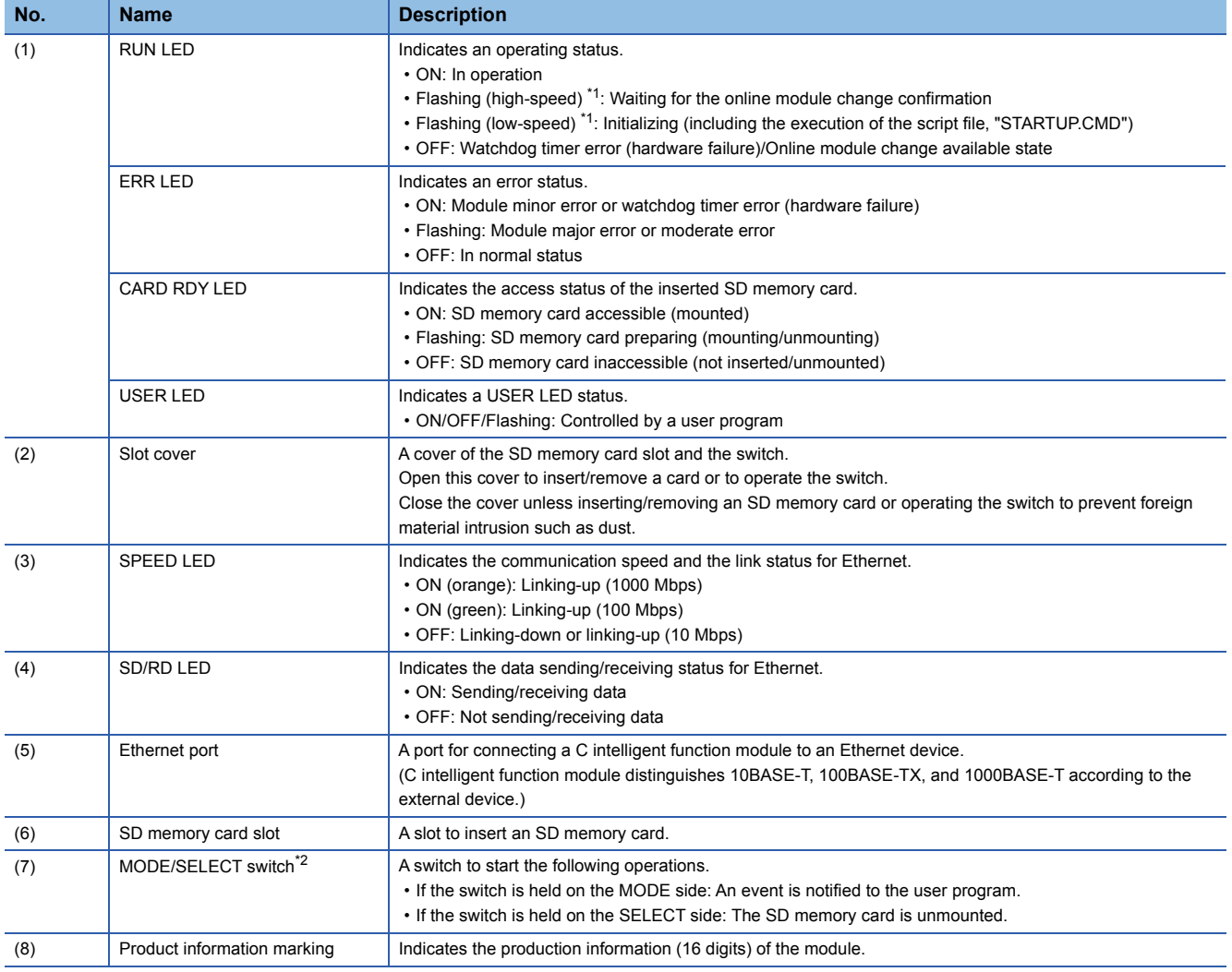

<span id="page-15-10"></span><span id="page-15-9"></span><span id="page-15-7"></span><span id="page-15-6"></span><span id="page-15-5"></span><span id="page-15-1"></span>\*1 High speed: Flashing at an interval of every 400 [ms]. Low speed: Flashing at an interval of every 2 [s].

<span id="page-15-2"></span>\*2 Operate the switch by a fingertip. Using tools such as a screwdriver may cause damage to the switch.

# <span id="page-17-0"></span>**2 SPECIFICATIONS**

This chapter shows the specifications of C intelligent function modules.

# <span id="page-17-1"></span>**2.1 Performance Specifications**

This section shows the performance specifications.

<span id="page-17-6"></span><span id="page-17-5"></span><span id="page-17-4"></span><span id="page-17-3"></span>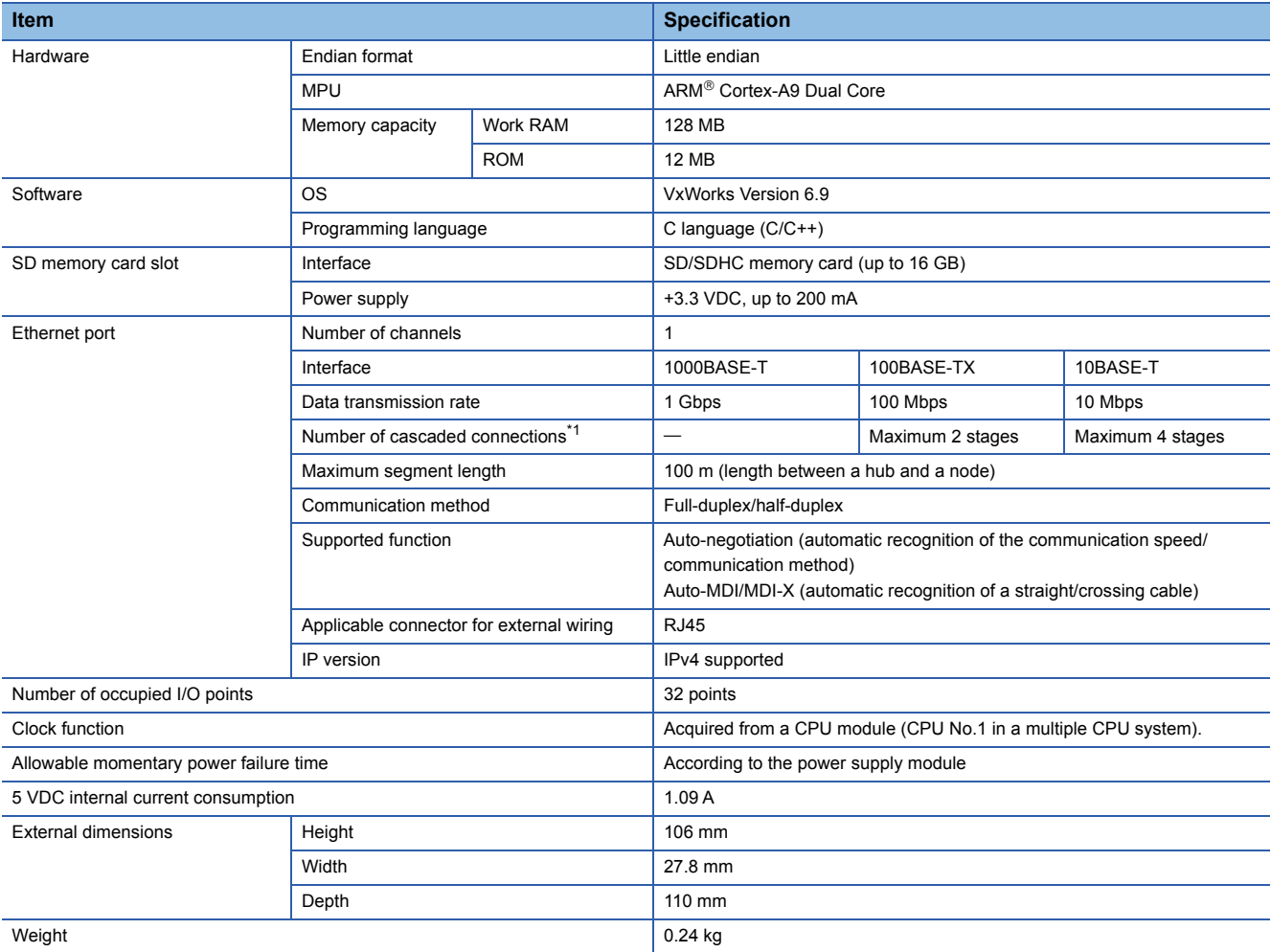

<span id="page-17-2"></span>\*1 It is for a repeater hub.

For a switching hub, consult the manufacturer of the hub used.

# <span id="page-18-0"></span>**2.2 Drive and File Configuration**

This section shows drives and file configuration.

<span id="page-18-4"></span><span id="page-18-1"></span>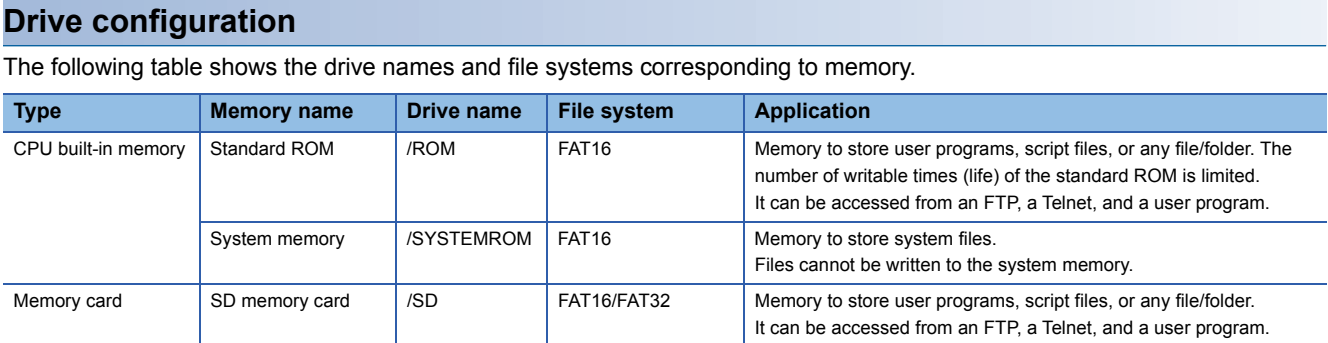

#### <span id="page-18-5"></span><span id="page-18-3"></span><span id="page-18-2"></span>**Memory life**

The following shows the number of writable times (life) of the standard ROM.

#### ■**Standard ROM life**

The life is represented as a write count index value and data can be written until it reaches to 100,000 times. However, since the system increases the life for writing of the standard ROM, the write count index value differs from the actual write count. When the write count index value exceeds 100,000 times, the following cases occur. In this case, replace the C intelligent function module.

- Decreasing the writing speed to the standard ROM
- Unable to write to the standard ROM

#### ■**Checking the write count index value**

The write count index value can be acquired by using the C intelligent function module function (CITL\_GetUnitStatus). When the write count index value exceeds 100,000 times, it will be registered in the event history.

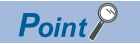

- Since the operation of the standard ROM is checked at factory acceptance test, the initial value of the write count index is not 0.
- Since a C intelligent function module always checks data in the standard ROM, the write count index value may be increased.

#### **File configuration**

The following tables show the availability of the files stored in each drive.

#### ■**/ROM**

 $\bigcirc$ : Access allowed/Valid,  $\times$ : Access not allowed/Invalid

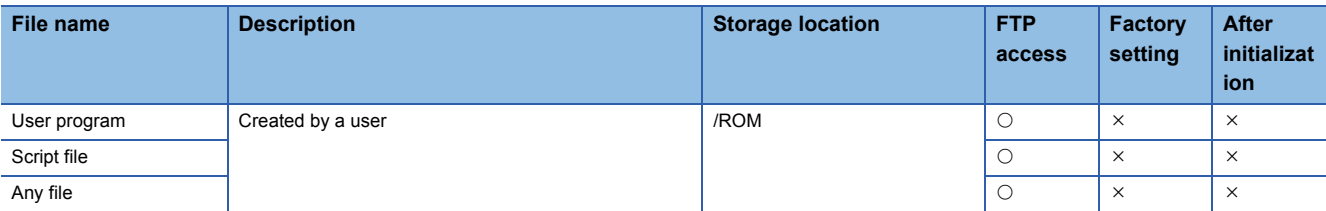

#### ■**/SYSTEMROM**

 $\bigcirc$ : Access allowed/Valid,  $\times$ : Access not allowed/Invalid

<span id="page-19-6"></span><span id="page-19-5"></span>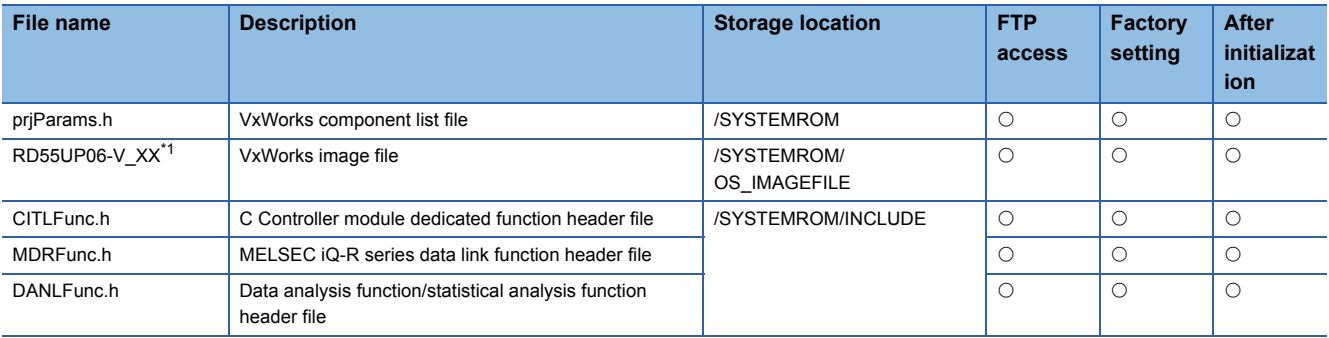

<span id="page-19-4"></span><span id="page-19-3"></span><span id="page-19-2"></span><span id="page-19-0"></span>\*1 "XX" at the end of the file name indicates firmware version.

#### ■**/SD**

 $\bigcirc$ : Access allowed/Valid,  $\times$ : Access not allowed/Invalid

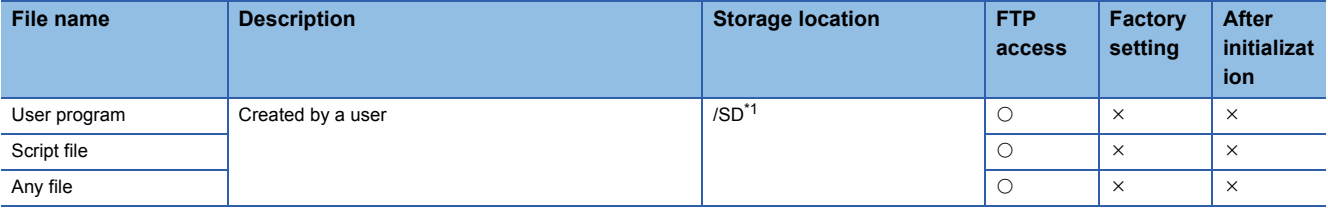

<span id="page-19-1"></span>\*1 A drive is created when an SD memory card is inserted.

#### **Precautions**

The following shows the considerations for operating a file.

#### ■**Writing files**

Before writing files with an FTP or a Telnet during user program operation, make sure that the files to be written will not affect the running user program.

#### ■**Accessing the same file**

In a C intelligent function module, the files being written cannot be accessed, and also the files being accessed cannot be written.

#### ■**Number of files**

Up to 512 files can be stored to the standard ROM of a C intelligent function module.<sup>\*1</sup> (A folder will also be included in the number of files.) However, the maximum number may be reduced depending on a file name length and character types. For an SD memory card, the number of files that can be stored differ depending on the memory capacity and a file system format. Take caution when using the memory.

\*1 This number applies when storing a file which is composed of a file name within 8 characters and an extension within 3 characters, and which includes alphanumeric characters (not including lower-case characters) only.

#### ■**Creating a folder**

Do not create a folder in the root ("/") of a C intelligent function module. If a folder is created, an error may occur or an unintended folder may be created. (These errors also occur when transferring a folder to the root ("/") from FTP.)

#### ■**File names and folder names**

Use alphanumeric characters and special characters (excluding \, /, \*, ?, <, >, |, :, ", \$) for a file name and folder name to be stored. Otherwise, the following symptoms may occur.

- Garbled file name and folder name
- Loss of file and folder

Special characters (~, ,, space) cannot be used as a first character in the file name or directory name.

When only a special character (.) is used for a folder name, a folder cannot be created.

• A special character (.) following the usable character codes is not included in the folder name.

A folder, "a" is created when a folder name starts with "a...".

When a file name is composed of lower-case characters, it may be displayed all in upper-case characters when referred to from FTP or Telnet.

#### ■**File writing destination**

Do not write files to the standard ROM using a user program.

Since the number of writable times (life) of the standard ROM is limited, the available period of a C intelligent function module is shortened.

When writing a file from a user program, write it to an SD memory card or a network device<sup>\*1</sup>(via FTP/NFS/netDrv).

\*1 For more details, refer to the manual for VxWorks.

#### ■**Removing an SD memory card**

If an SD memory card is unmounted while writing data to a user file in the memory card, data corruption or file system error may occur. When writing data to a user file, close the user file before unmounting.

#### ■**Formatting an SD memory card**

An SD memory card can be formatted by describing the following contents in a user program and execute it.

int  $f = 0$ ; fd = open("/SD", 2, 750);  $\frac{1}{2}$  /\*(1)\*/  $i$ octl(fd, 5, 0);  $/*(2)^*/$ close(fd);  $/*(3)^*/$ (1) Opens an SD memory card (2) Formats the SD memory card (3) Closes the SD memory card

# <span id="page-21-0"></span>**3 FUNCTION LIST**

#### This chapter shows the functions of C intelligent function modules.

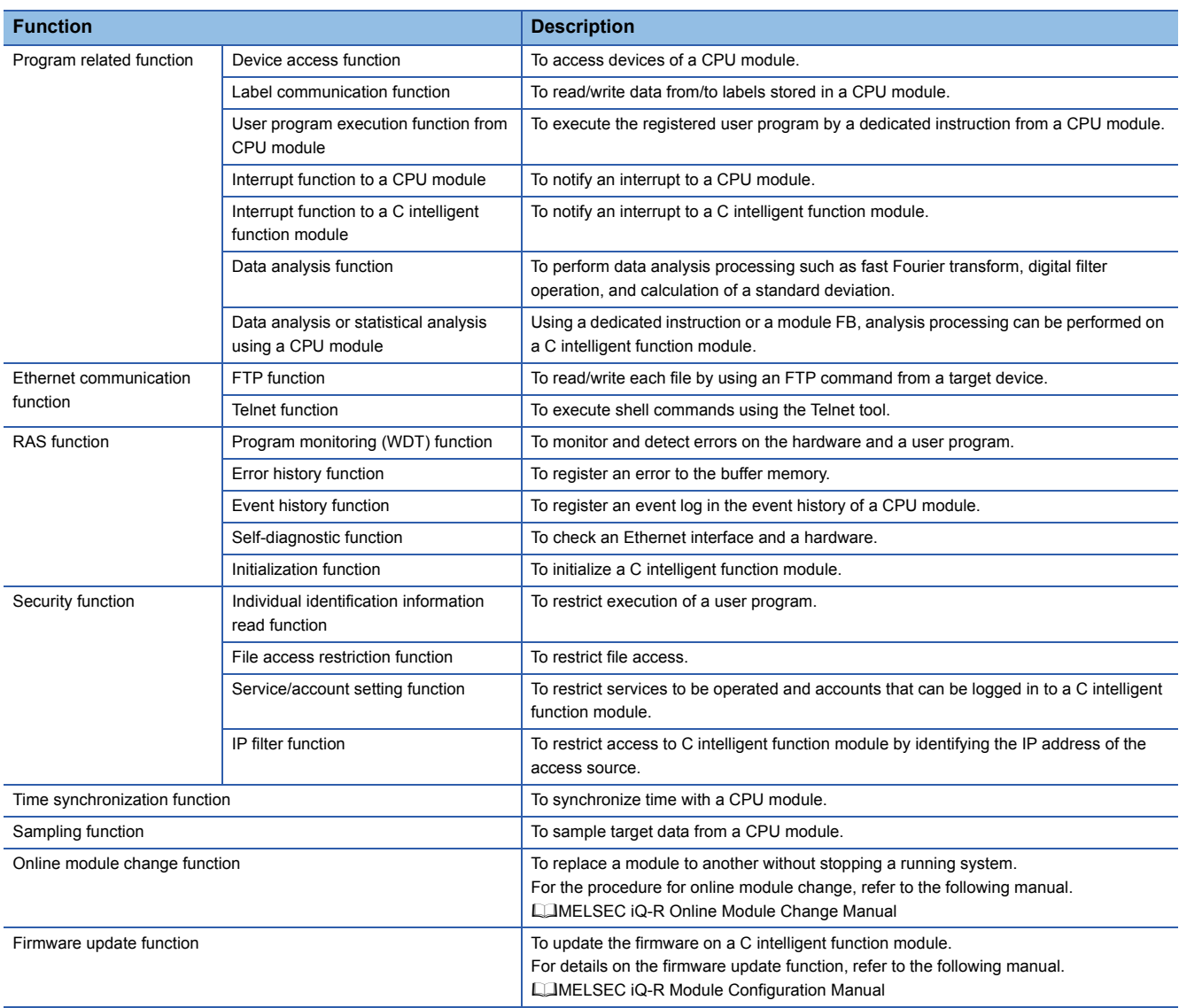

# <span id="page-23-1"></span><span id="page-23-0"></span>**4 PROCEDURE BEFORE OPERATION**

This chapter shows the procedure before operation of a C intelligent function module.

- *1.* Mounting modules on a base unit
- Do not use an electric screwdriver to attach and remove module fixing screws.
- **2.** Inserting an SD memory card ( $\mathbb{F}$  [Page 33 Inserting and removing an SD memory card\)](#page-34-1)

Insert an SD memory card if necessary.

- *3.* Turning the power of the system ON
- 4. Parameter settings (**Fig. Page 23 Setting Parameters**)

Set parameters with an engineering tool.

*5.* Resetting the system

Check the RUN LED and ERR LED. If an error occurred, take corrective actions following the troubleshooting. (LaMELSEC iQ-R C Intelligent Function Module User's Manual (Application))

- **6.** Creating a user program ( $\equiv$  [Page 25 Creating User Program\)](#page-26-0)
- *7.* Resetting the system
- *8.* Executing the program
- *9.* Starting operation

# <span id="page-24-0"></span>**4.1 Setting Parameters**

Set parameters with an engineering tool.

#### $Point$

Parameters can be set in CW Configurator with the following procedure. However, the settings regarding program language and module labels are not available.

#### **Startup method**

#### Operating procedure

*1.* Start an engineering tool.

 $\text{[MELSOFF]} \Rightarrow \text{[GX Works3]} \Rightarrow \text{[GX Works3]}$  from Windows<sup>®</sup> Start<sup>\*1</sup>

\*1 Select [All apps] on the Start screen or [Start]  $\Rightarrow$  [All Programs].

#### <span id="page-24-1"></span>**Parameter settings**

#### **Operating procedure**

- *1.* Create a new project.
- $\mathcal{L}$  [Project]  $\Rightarrow$  [New] from the menu
- *2.* Select "Series", "Type", and "Program Language" and click the [OK] button.

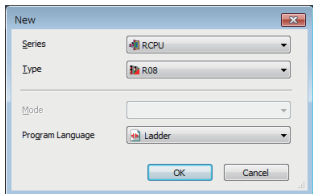

*3.* Set whether to use module labels, click the [OK] button.

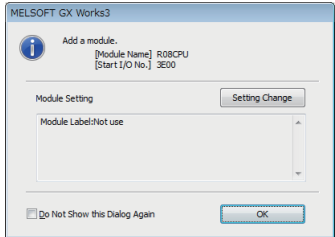

*4.* The "Add New Module" screen appears.

 $\mathcal{L}$  [Navigation window]  $\Rightarrow$  [Parameter]  $\Rightarrow$  right-click [Module Information]  $\Rightarrow$  [Add New Module]

#### *5.* Add a C intelligent function module.

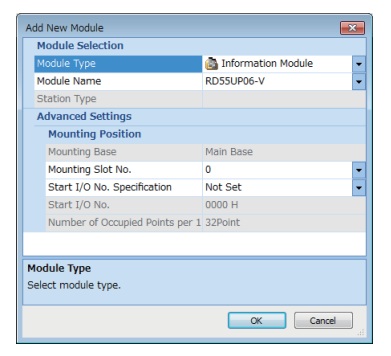

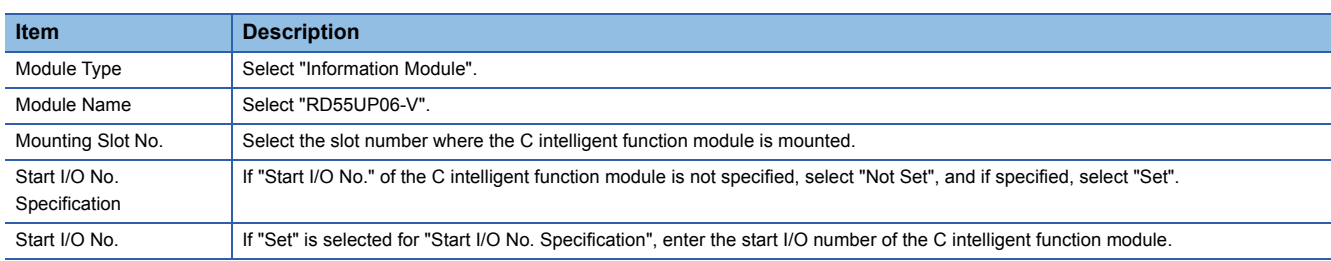

**6.** Set whether to use module labels, click the [OK] button.

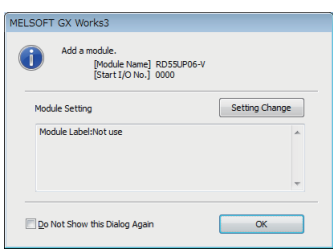

*7.* Set the module parameter of the C intelligent function module.

 $\gamma$  [Navigation window]  $\Rightarrow$  [Parameter]  $\Rightarrow$  [Module Information]  $\Rightarrow$  double-click a module name.

- *8.* Write the settings to the CPU module with an engineering tool after completing the parameter settings.
- *9.* Apply the settings by resetting the CPU module, or turning the power OFF and ON.

# <span id="page-26-2"></span><span id="page-26-0"></span>**4.2 Creating User Program**

<span id="page-26-4"></span>Create a user program by using VxWorks standard API functions and functions offered by a C intelligent function module in accordance with the specification of VxWorks.

For programming method of VxWorks standard API functions, refer to the manual for VxWorks of the following version.

• VxWorks Version 6.9

For details on the dedicated function library of the C intelligent function module, refer to the following manual.

MELSEC iQ-R C Intelligent Function Module Programming Manual

MELSEC iQ-R C Controller Module/C Intelligent Function Module Programming Manual (Data Analysis)

#### $Point<sup>°</sup>$

<span id="page-26-5"></span>For details on sample programs, please consult your local Mitsubishi representative.

### <span id="page-26-1"></span>**Programming procedure**

The following shows the procedure for creating a user program.

For details on project creation and programming method, refer to the following manual.

CW Workbench/CW-Sim Operating Manual

- *1.* Install CW Workbench on a personal computer.
- *2.* Start CW Workbench, and check that VxWorks image file of the personal computer is the same as that of the C intelligent function module. ( $\sqrt{p}$  [Page 28 Checking VxWorks image file\)](#page-29-0)
- *3.* Create a project of the user program.
- *4.* Configure various settings to use the dedicated function library.
- *5.* Create a user program.
- *6.* Debug the user program.
- **7.** Create a script file to start the user program. ( $\mathbb{F}$  [Page 29 Creating a script file\)](#page-30-0)
- 8. Register the created user program and the script file to the C intelligent function module. ( $\subseteq$  Page 31 Registering a [user program](#page-32-0))

#### **Considerations for creating a user program**

<span id="page-26-3"></span>The following shows the considerations when creating a user program.

#### ■**Endian format (memory layout)**

The endian format (memory layout) of a C intelligent function module is little endian. Compile a user program in the little endian format.

#### ■**VxWorks real-time process (RTP)**

C intelligent function module does not support applications running in VxWorks real-time process. Create a user program as an application based on the VxWorks kernel.

#### ■**Build property**

When compiling a user program, enter "-mlong-calls" in the box next to the [Tool Flags] button, and enter "-fsigned-char" in the boxes next to the [Debug mode] and [Non Debug mode] buttons.

 $\mathcal{L}$  [Project Explorer] of CW Workbench  $\Rightarrow$  right-click the respective project  $\Rightarrow$  [Properties]  $\Rightarrow$  [Build Properties]  $\Rightarrow$  [Tools]

**4**

#### ■**User program execution**

Execute a user program by starting a task from the script file. The system may malfunction if the user program is executed without the task being started.

#### ■**Startup of a task performing floating-point operations**

Always specify the VX\_FP\_TASK option for the third argument of taskSpawn when activating the following tasks.

- A task performing floating-point operations
- A task calling a function that returns floating-point value
- A task calling a function that takes floating-point value as an argument
- A task calling a data analysis function
- A task calling a statistical analysis function

Activating the above task without the VX\_FP\_TASK option specified may cause the operating system runaway. For information on specifying the VX\_FP\_TASK option in a script file, refer to the following section.

**[Page 29 Creating a script file](#page-30-0)** 

For more details on the VX\_FP\_TASK option, refer to the manual for VxWorks.

#### <span id="page-27-0"></span>■**Priority of tasks to be executed**

Set the priority of a task to execute a user program as described below.

- When the access is not made with FTP while executing the user program, set the priority of the user program to 100 or more (100 to 255). Operating with the priority set to 0 to 99 may cause improper operation of the system.
- When the access is made with FTP while executing a user program, the actual FTP processing (task) of the C intelligent function module is performed at the priority of 200. Set the priority of the user program to 201 to 255. When setting the priority to 100 to 200, set a wait processing (such as taskDelay) in the user program to let the actual FTP processing operate.

#### ■**Communication with a target device via Ethernet**

To communicate with a target device via Ethernet, check the port number being used in the C intelligent function module in advance using the VxWorks standard "netstat" command<sup>\*1</sup>. Do not use any port number that has already been used. Normal communication may not be performed if used.

\*1 Execute the "netstat" command using the Telnet tool.

#### ■**When no response is returned from a function**

The response from a function may not be returned when an error occurs on C intelligent function module. Design a user program take into account the possibility of no response from the function.

The error occurrence status can be checked using the C intelligent function module dedicated function (CITL\_GetErrInfo).

#### ■**Memory fragmentation**

Allocating and deallocating memory frequently may cause improper operation of the system due to memory fragmentation.

#### ■**Restrictions on MELSEC iQ-R series data link functions**

A path for a MELSEC iQ-R series data link function does not support to be shared among multiple tasks. Make sure to manage a path opening/closing for each task.

#### ■**When changing system clock rate**

Use the C intelligent function module dedicated function (CITL\_SysClkRateSet) to change the system clock rate, and do not use the VxWorks standard API function (sysClkRateSet). Otherwise, the operation of VxWorks will be unstable.

#### ■**Settings of IP address**

Set the IP address of the C intelligent function module using an engineering tool. If it is set by a user program, the network may be no longer functional properly.

#### <span id="page-28-0"></span>■**Considerations for interrupt service routine**

Fully understand the specifications on VxWorks, operating system of a C intelligent function module, before creating a routine which will be executed in an interrupt service routine. Setting an inappropriate value to an argument of functions or executing a function other than C intelligent function module dedicated functions for ISR may cause the VxWorks runaway.

In the dedicated function library (excluding data analysis functions and statistical analysis functions) offered by a C intelligent function module, C intelligent function module dedicated functions for ISR can be used. To execute other dedicated functions synchronously with an interrupt, implement the notification processing in a user program and perform the processing in a task.

#### **Considerations for CW Workbench connection**

This section explains the considerations for CW Workbench connection.

#### ■**Errors occurred during program download**

When a user program is specified and downloaded to a target (C intelligent function module) with CW Workbench, the system failure/stop (such as user watchdog timer error) may occur in the C intelligent function module during the download if the user program size is too large.

Take the following corrective action in the case of system failure/stop.

• Load the program and debug it in a C intelligent function module.

#### ■**Interrupt processing delay**

During remote debugging with CW Workbench, a C intelligent function module may be in the interrupt-disabled state. Any processing called from an interrupt routine (such as C intelligent function module dedicated functions for ISR) is not executed during that time. Interrupts that are expected to occur at the fixed interval such as periodic timer interrupt may be delayed.

#### ■**Restarting C intelligent function module**

To restart a C intelligent function module, ensure that CW Workbench is disconnected. When the C intelligent function module is restarted with CW Workbench connected, CW Workbench automatically establishes the connection once the C intelligent function module has been started up. At that time, an error may occur since the system task which has been operating in the C intelligent function module is temporarily blocked.

#### ■**Message displayed on Host Shell**

Message(s) issued by VxWorks during Host Shell connection may be displayed. For details on messages of VxWorks, refer to the manual for VxWorks or the help of CW Workbench.

### <span id="page-29-0"></span>**Checking VxWorks image file**

<span id="page-29-1"></span>Check that VxWorks image files of the personal computer and C intelligent function module are in the same version before debugging the user program.

The image files of different version cannot debug normally.

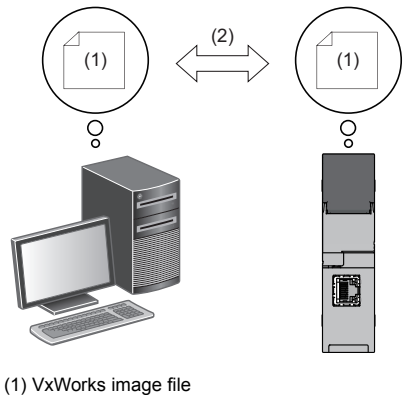

(2) Same version

#### **Checking method**

The checking methods for the VxWorks image file are shown below.

#### ■**C intelligent function module**

Check the firmware version with the diagnostic function of an engineering tool or the rating plate on the C intelligent function module side.

#### ■**Personal computer**

Check the file name of VxWorks image file specified with CW Workbench.

- RD55UP06-V XX<sup>\*1</sup>
- \*1 XX: Firmware version

#### **If the version is different**

If the version of VxWorks image file is different, acquire the new image file stored in the C intelligent function module.

- **1.** Connect a C intelligent function module with a personal computer. ( $\epsilon$  [Page 36 WIRING](#page-37-2))
- **2.** Acquire the VxWorks image file<sup>\*1</sup> using FTP function from the C intelligent function module.
- \*1 Stored in the system memory (/SYSTEMROM/OS\_IMAGEFILE).
- *3.* Reconfigure the target server setting with CW Workbench.

 $Point$ 

The default settings of the FTP function are as follows:

- Login name: target
- Password: password

### <span id="page-30-1"></span><span id="page-30-0"></span>**Creating a script file**

<span id="page-30-2"></span>A script file "STARTUP.CMD" is a file to describe the loading destination of a user program which starts when starting a C intelligent function module and the starting order of tasks.

#### **Considerations for creating a script file**

#### ■**Starting a user program**

Describe a command so that a user program is executed by activating the task<sup> $*1$ </sup>.

\*1 Priority: 100 to 255

#### ■**Specifying VX\_FP\_TASK option**

When VX\_FP\_TASK option is specified in the third argument of taskSpawn, specify "0x1000000". The VX\_FP\_TASK option is specified for "funcA" function as follows: taskSpawn("taskA",100,0x1000000,20000,funcA,0,0,0,0,0,0,0)

#### **Script file storage location**

A script file can be stored in the root folder of the standard ROM and an SD memory card. Store a script file in the root directory.

#### ■**When script files stored into both the standard ROM and SD memory card**

When a script file is stored in both memory, the script file in the SD memory card has priority, and the script file in the standard ROM is not executed.

#### $Point$ <sup> $\odot$ </sup>

In the system which has been operated by a script file stored in the standard ROM, its processing can be switched for maintenance easily by installing an SD memory card in which a script file for maintenance work is stored.

#### **Description of scripts**

#### ■**Description of commands**

- Only one command can be described in one line.
- Up to 12 arguments can be specified for one command.

#### ■**Description of comment statements**

- Describe "//" at the beginning of a line.
- There is no limit on the number of characters in a statement.

#### ■**Executing C++ functions**

Describe the function declaration portion on C++ source code as follows.

• extern "C" {Function declaration portion}

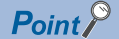

Description of commands in a script file allows the following operations.

- Copying a user program
- Formatting the standard ROM

Commands described in a script file are the same as contents described in a startup script file for VxWorks. For more details, refer to the manual for VxWorks.

#### **Example of script file description**

The following shows an example to load a user program in the standard ROM and SD memory card using a script file in the standard ROM.

#### ■**Storage file**

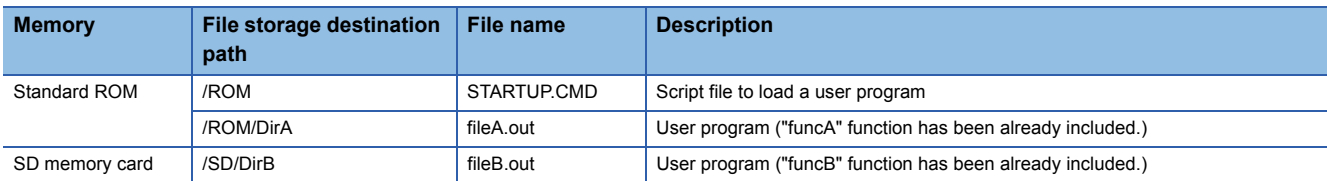

#### ■**Task details**

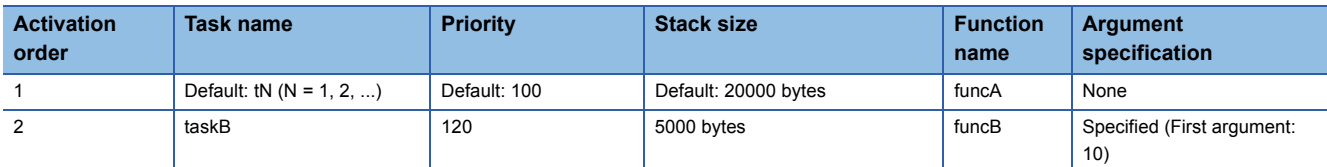

#### ■**Example of script file (STARTUP.CMD) description**

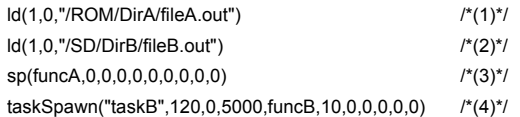

(1) Load the "fileA.out" file from the "DirA" folder of the standard ROM.

(2) Load the "fileB.out" file from the "DirB" folder of the SD memory card.

(3) Create a "funcA" function with the default task name (t1). ("funcA" function has been already included in fileA.out)

(4) Create a "funcB" with the task name "taskB". ("funcB" function has been already included in fileB.out)

 $Point$ 

Up to 12 arguments can be specified for one command. Therefore, in the example of script file description above, up to seven arguments can be passed to the function entry specified for taskSpawn (example: funcB). If eight or more arguments are specified, the task will not be activated.

### <span id="page-32-2"></span><span id="page-32-0"></span>**Registering a user program**

This section shows the procedure to register a user program.

- *1.* Describe the loading destination of the user program which starts at the time of the C intelligent function module startup in the script file "STARTUP.CMD".
- *2.* Write the script files and user program file to the C intelligent function module.
- *3.* Reset the CPU module, or turn the power OFF and ON.

 $Point$ 

<span id="page-32-3"></span>• User program files can be stored in any memory that can store files.

• To register by overwriting, close the file before overwriting it. Overwriting with the file opened may fail.

#### **How to write**

The following methods are available to write a script file and a user program.

- Writing from a personal computer by using the FTP function
- Writing from an SD memory card by copying with a command in a script file

#### ■**When writing files using the FTP function from a personal computer**

The following shows the procedure to write files using the FTP function from a personal computer.

#### *1.* Create the following files.

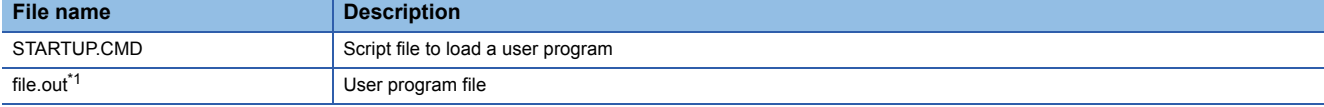

<span id="page-32-1"></span>\*1 Any file name

 • STARTUP.CMD ld(1,0,"/ROM/file.out") /\*(1)\*/ sp(func,0,0,0,0,0,0,0,0,0) /\*(2)\*/

(1) Load the "file.out" file from the root folder of the standard ROM.

(2) Create "func" function with the default task name (t1). ("func" function has been already included in file.out)

- *2.* Turn the power of the CPU module ON.
- **3.** Connect a C intelligent function module with a personal computer. ( $\epsilon$  [Page 36 WIRING](#page-37-2))
- *4.* Access the C intelligent function module using the FTP function.
- *5.* Write the script file and user program to the standard ROM.
- *6.* Reset the CPU module, or turn the power OFF and ON.
- *7.* Check that the RUN LED starts flashing (low-speed). ("STARTUP.CMD" is executed.)
- *8.* Check that the RUN LED turns ON. ("file.out" is executed.)

#### $Point<sup>9</sup>$

The default settings of the FTP function are as follows:

- Login name: target
- Password: password

#### ■**When writing files from an SD memory card by copying with a command in a script file**

The following shows the procedure to copy files in an SD memory card by using a command in a script file.

Copy a file in the SD memory card in the following cases.

- When a personal computer and a C intelligent function module cannot be connected normally
- When writing a same user program in multiple C intelligent function modules
- *1.* Create the following files.

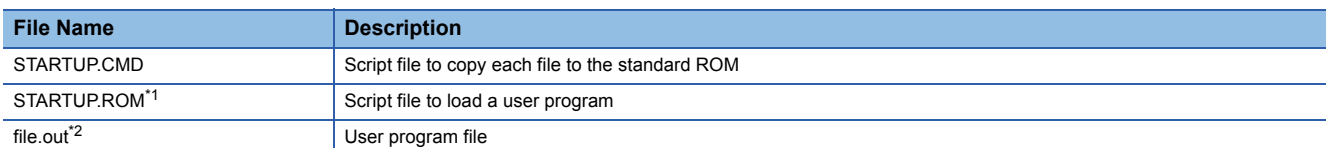

<span id="page-33-0"></span>\*1 Any file name other than "STARTUP.CMD"

<span id="page-33-1"></span>\*2 Any file name

```
 • STARTUP.CMD
```
copy("/SD/file.out","/ROM/file.out") /\*(1)\*/

copy("/SD/STARTUP.ROM","/ROM/STARTUP.CMD") /\*(2)\*/

(1) Copy the user program "file.out" in the SD memory card to the standard ROM.

(2) Change the name of the script file "STARTUP.ROM" for operation in the SD memory card to "STARTUP.CMD" and then copy to the standard ROM.

#### • STARTUP.ROM

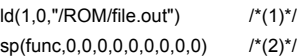

(1) Load the "file.out" file from the root folder of the standard ROM.

(2) Create "func" function with the default task name (t1). ("func" function has been already included in file.out)

- *2.* Write the created files to the SD memory card.
- *3.* Insert the SD memory card to the C intelligent function module.
- *4.* Reset the CPU module, or turn the power OFF and ON.
- *5.* Check that the RUN LED starts flashing. ("STARTUP.CMD" is executed.)
- *6.* Check that the RUN LED turns ON. ("STARTUP.CMD" processing is completed.)
- *7.* Turn the power of the CPU module OFF, and remove the SD memory card from the C intelligent function module.
- *8.* Turn the power of the CPU module ON.
- *9.* Check that the RUN LED starts flashing (low-speed). (The file name is changed and the "STARTUP.CMD" copied to the standard ROM is executed.)
- *10.* Check that the RUN LED turns ON. ("file.out" is executed.)

# <span id="page-34-0"></span>**4.3 SD Memory Card**

<span id="page-34-2"></span>This section explains the SD memory card which is to be inserted in the C intelligent function module.

For the usable SD memory card, refer to the following section.

**F** [Page 35 Connected Device Configuration](#page-36-1)

### <span id="page-34-1"></span>**Inserting and removing an SD memory card**

Insert or remove an SD memory card by following the procedure below. Failure to do so may cause data corruption in the SD memory card.

#### **How to insert an SD memory card**

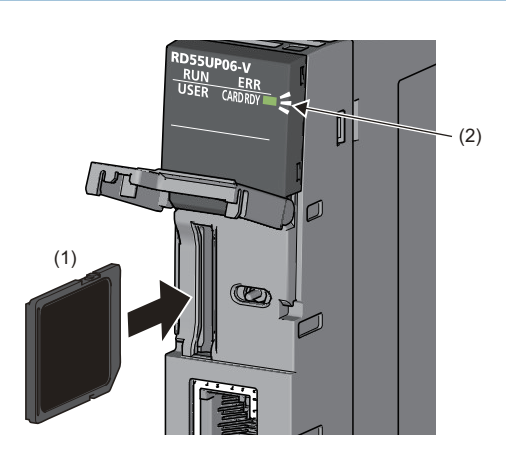

- *1.* Insert an SD memory card (1) straight into the SD memory card slot with its cutout pointed down. Make sure it is not uplifted after inserting it.
- *2.* The CARD RDY LED (2) keeps flashing until the SD memory card is ready to be used.
- *3.* Once the CARD RDY LED (2) turns ON, the card can be used.

#### **How to remove an SD memory card**

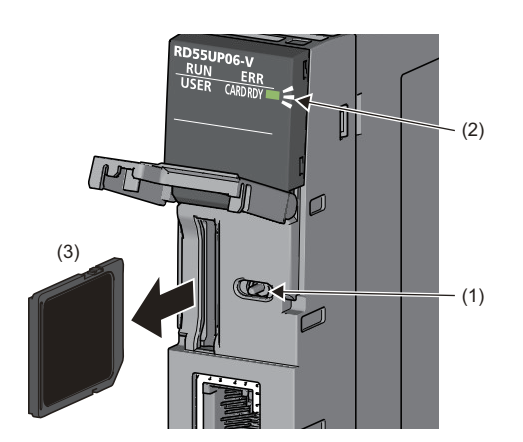

- *1.* Check that no SD memory card is accessed.
- *2.* Hold the MODE/SELECT switch (1) in the SELECT position to unmount the SD memory card. The CARD RDY LED (2) is flashing, which indicates that process of unmounting SD memory card is in progress, and later upon successful completion, the LED turns OFF.
- *3.* Push the SD memory card (3) in once, and pull it out straight.

Point $\hat{\mathcal{V}}$ 

An SD memory card can also be unmounted with a user program using the C intelligent function module dedicated function (CITL\_UnmountMemoryCard).

#### **Precautions**

Do not perform the following operations while accessing the files in an SD memory card. Doing so may result in data corruption in the SD memory card or file system error.

- Turning the power of the system OFF
- Resetting the CPU module, or turning the power OFF and ON
- Unmounting or removing the SD memory card

<span id="page-35-0"></span>This chapter shows the system configuration of a C intelligent function module.

For system configurations applicable for MELSEC iQ-R series and the number of mountable CPU modules when using a C intelligent function module, refer to the following manual.

MELSEC iQ-R Module Configuration Manual

# <span id="page-35-1"></span>**5.1 Overall System Configuration**

This section shows the overall system configuration using a C intelligent function module.

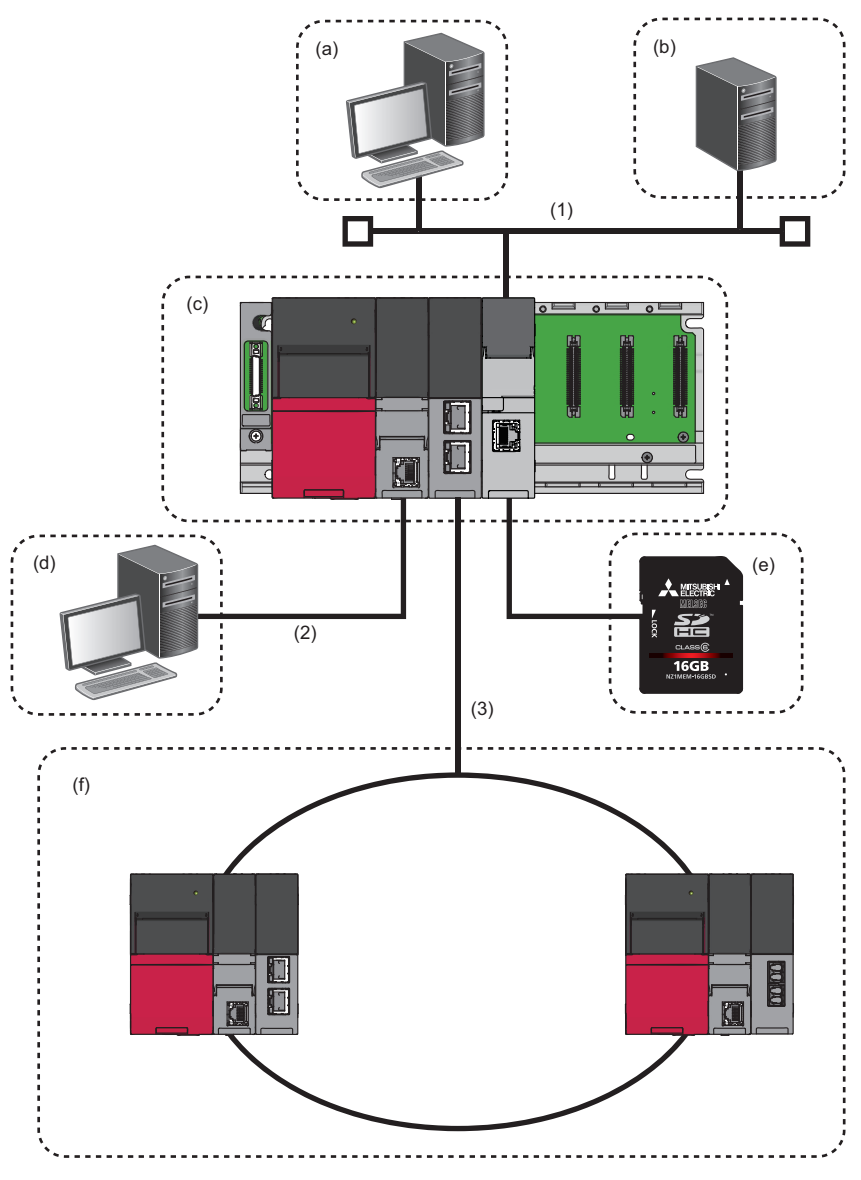

- (1) Ethernet
- (2) USB/Ethernet
- (3) CC-Link IE Controller Network, CC-Link IE Field Network, CC-Link, Ethernet
- (a) CW Workbench
- (b) Superior server
- (c) Programmable controller system
- (d) Engineering tool
- (e) SD memory card
- (f) Access target CPU

# <span id="page-36-1"></span><span id="page-36-0"></span>**5.2 Connected Device Configuration**

This section shows the device that can be mounted on a C intelligent function module.

#### **SD memory card (need to purchase separately)**

<span id="page-36-2"></span>Only one SD memory card can be inserted in a single C intelligent function module. Use one of the following SD memory cards manufactured by Mitsubishi.

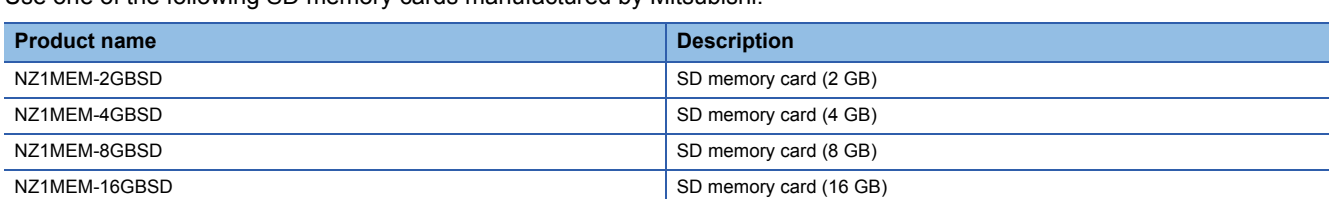

# <span id="page-37-2"></span><span id="page-37-1"></span><span id="page-37-0"></span>**6.1 Wiring of an Ethernet cable**

<span id="page-37-3"></span>This section shows the procedure for connecting and disconnecting Ethernet cables.

#### **Ethernet Cable**

An Ethernet cable compliant with IEEE802.3 1000BASE-T/100BASE-TX/10BASE-T standards can be used.

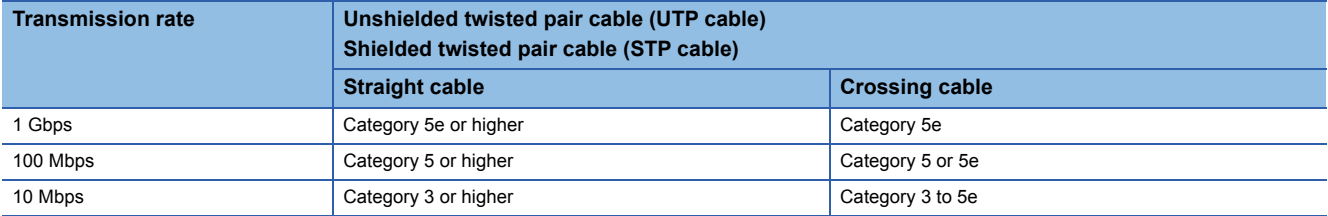

#### **How to connect an Ethernet cable**

- *1.* Check the insertion direction, and insert an Ethernet cable into the Ethernet port on the C intelligent function module until it clicks.
- *2.* Check if the cable is securely connected by pulling it slightly.
- *3.* Check that the SPEED LED of the Ethernet port is ON.

#### $Point$

- The time required from when an Ethernet cable is connected to when the SPEED LED turns ON may vary. Normally, it turns ON in a few seconds. However, it may take longer because the linking-up processing is repeated due to the device condition on the line.
- When the SPEED LED does not turn ON, check if the connected Ethernet cable has any failure.
- The SPEED LED is turned OFF when connecting with an Ethernet device on the network of which the transmission rate is 10 Mbps. Check the communication state by executing the PING test, etc.

#### **How to disconnect an Ethernet cable**

*1.* Pull out the Ethernet cable while pinching a clip on the connector.

#### <span id="page-37-4"></span>**IP address setting**

To use the Ethernet port, set the IP address with an engineering tool.

 $\textcircled{r}$  [Navigation window]  $\Leftrightarrow$  [Parameter]  $\Leftrightarrow$  [Module Information]  $\Leftrightarrow$  [RD55UP06-V]  $\Leftrightarrow$  [Basic Setting]  $\Leftrightarrow$  [Own Node Setting]  $\Rightarrow$  [IP Address Setting]

The default IP address is as follows:

• IP address: 192.168.3.3

#### **Precautions**

#### ■**Considerations for IP address setting**

The following shows the considerations for setting IP address.

- Set the same value for the network portion of the IP addresses for the target device to be connected and the Ethernet port.
- Do not set the IP address for a C intelligent function module with a user program.

#### ■**Considerations for Ethernet device connection**

The following shows the considerations for connecting Ethernet devices.

- When the C intelligent function module has been replaced and also IP address has been changed, then reset the Ethernet device too. If the Ethernet device holds the Ethernet address (MAC address) of the communication target, continuous communication may not be performed since the module replacement will change the Ethernet address (MAC address).
- Perform the troubleshooting in accordance with the manual for the Ethernet device when an error occurred on the Ethernet device.
- When Telnet or Shell of CW Workbench is connected to a C intelligent function module, an event/error message may be displayed once VxWorks detects a network error. For details on the displayed event/message, refer to the manual for VxWorks. Please ask Wind River Systems, Inc. for any event/message which cannot be handled.

#### ■**Considerations for 1000BASE-T/100BASE-TX connection**

In a high-speed data communication (1 Gbps/100 Mbps) via 1000BASE-T/100BASE-TX connection, a communication error may occur due to the effect of high frequency noise generated from the equipment other than C intelligent function module, depending on the installation environment.

Take the following countermeasures on a C intelligent function module when constructing a network system.

- Do not install the twisted pair cables together with the main circuit or power lines, or bring them close to each other.
- Make sure to place the twisted pair cable in a duct.
- In the environment where the cable is susceptible to noise, use a shielded twisted pair cable (STP cable).
- In an environment where the system is susceptible to noise, include a retry processing in a user program.
- Change the target device connected with the C intelligent function module to one which communicates at 10 Mbps, and decrease the data transmission rate.

# <span id="page-39-0"></span>**7 OPERATION EXAMPLES**

This chapter shows the examples for operating USER LED using a C intelligent function module dedicated function by the system on which a C intelligent function module is used. ( $\sqrt{p}$  [Page 22 PROCEDURE BEFORE OPERATION](#page-23-1)) The USER LED of the C intelligent function module flashes as shown in the following operation example:

• USER LED: OFF  $\rightarrow$  ON (Red)  $\rightarrow$  Flashing at low speed (Red)  $\rightarrow$  Flashing at high speed (Red)  $\rightarrow$  ON (Green)  $\rightarrow$  Flashing at low speed (Green)  $\rightarrow$  Flashing at high speed (Green)

#### **Configurations**

This section shows the system configuration to be used in the operation example.

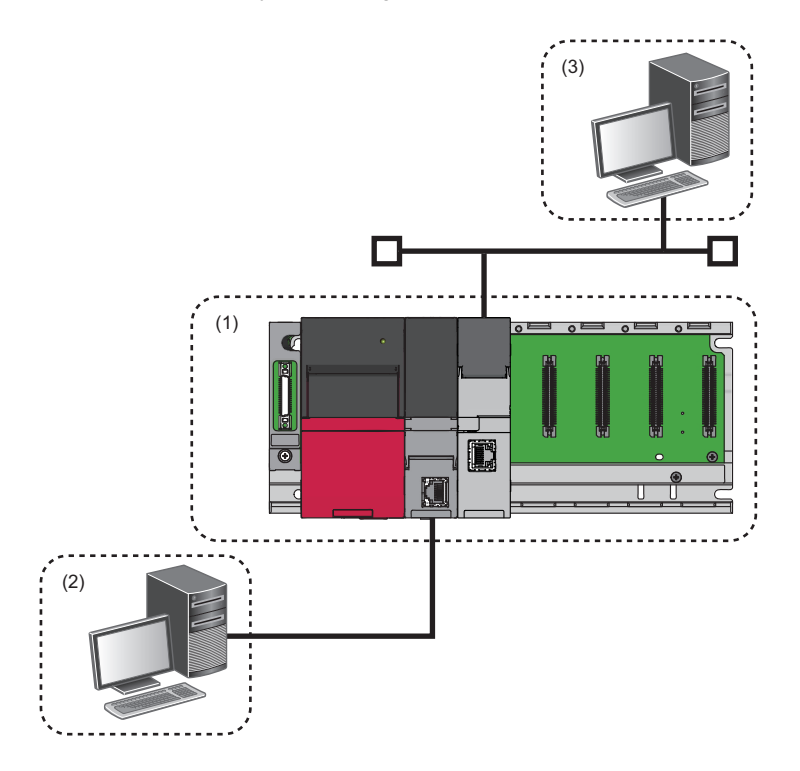

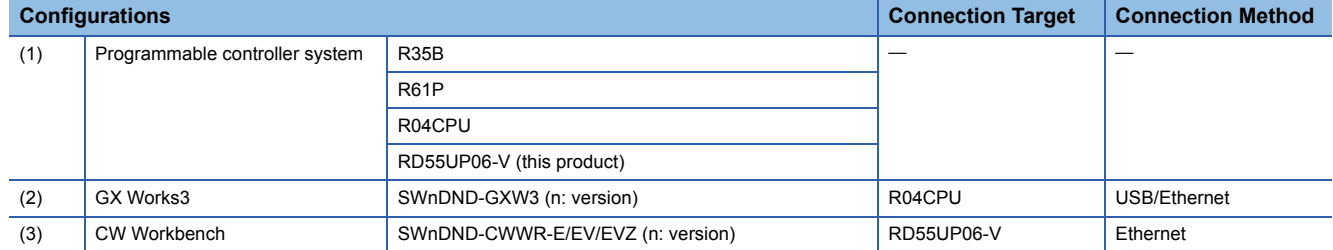

#### **Setting parameters**

This section shows the parameter setting required for the operation example.

#### ■**Adding new module**

Add an C intelligent function module to the project created by using an engineering tool and set parameters. ( $\Box$  Page 23 [Parameter settings](#page-24-1))

#### Operating procedure

- *1.* Open the "Add new module" screen.
- $\mathcal{L}$  [Navigation window]  $\Leftrightarrow$  [Parameter]  $\Leftrightarrow$  right-click [Module Information]  $\Leftrightarrow$  [Add New Module]

*2.* Add a C intelligent function module in the "Add New Module" screen.

 $\mathcal{L}$  [Module Type]  $\Rightarrow$  [Information Module], [Module Name]  $\Rightarrow$  [RD55UP06-V]

*3.* Set the module parameter of the C intelligent function module.

Use the initial parameters when adding modules in the operation example.

For details on the parameters, refer to the following manual.

MELSEC iQ-R C Intelligent Function Module User's Manual (Application)

*4.* Write the parameters to the CPU module, and reset the CPU module, or turn the power OFF and ON.

 $\mathcal{L}$  [Online]  $\Leftrightarrow$  [Write to PLC]

#### **Creating a user program**

The following shows the procedure for creating a user program. Source codes to be used in the operation example are as follows:

#### ■**Header file/function to be used**

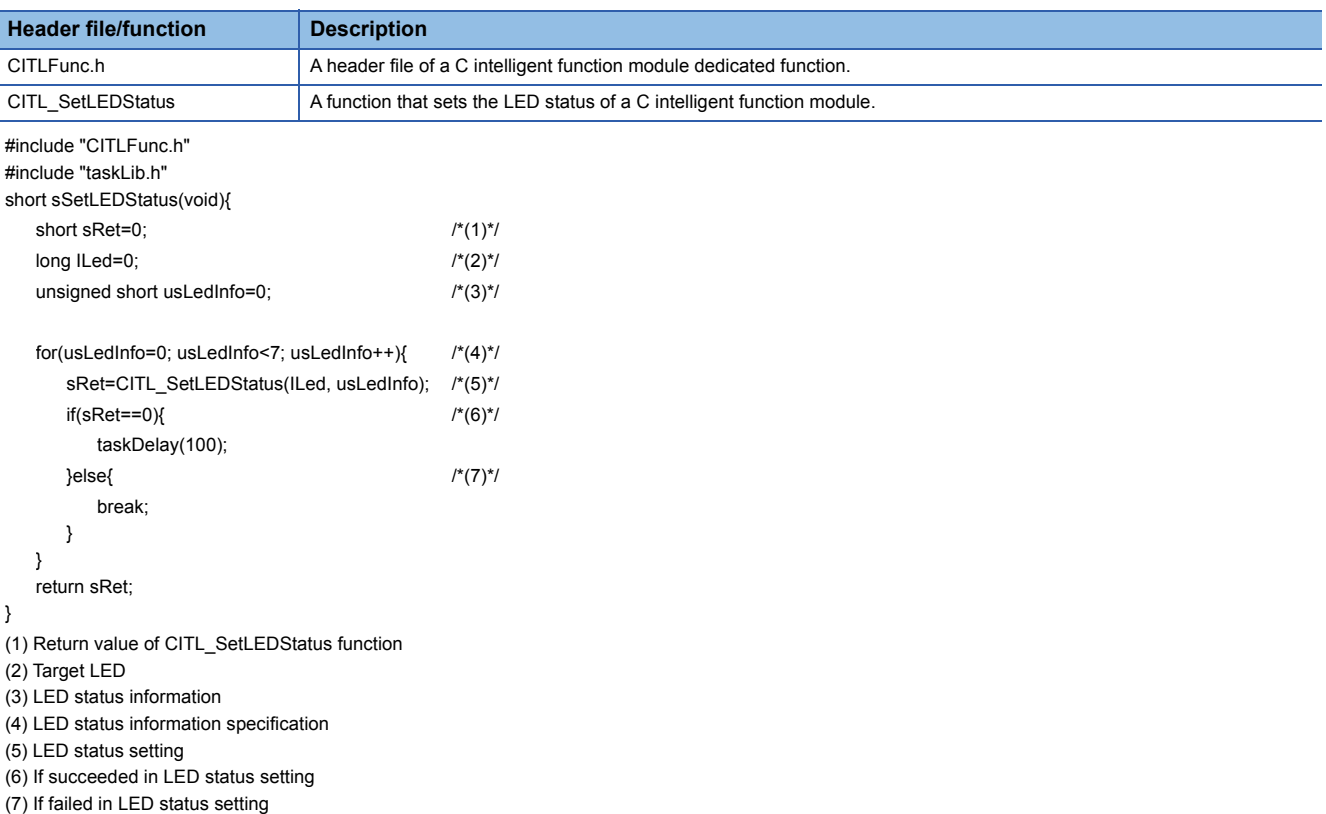

#### ■**Programming procedure**

The following shows the procedure for creating a user program. ( $\Box$  [Page 25 Creating User Program\)](#page-26-2)

For details on the procedure 1 to 3, refer to the following manual.

CUCW Workbench/CW-Sim Operating Manual

- *1.* Start CW Workbench, and check that VxWorks image file of the C intelligent function module is the same as that of the personal computer.
- *2.* Create a project for a user program.
- *3.* Create a user program and then debug.

#### **Executing a user program**

This section shows the procedure for executing the user program created with CW Workbench.

#### Operating procedure

- **1.** Create a script file to start the user program. ( $\epsilon$  [Page 29 Creating a script file\)](#page-30-1)
- **2.** Save the user program and the script file to the C intelligent function module. ( $\epsilon \equiv$  [Page 31 Registering a user program](#page-32-2))
- *3.* Reset the CPU module, or turn the power OFF and ON.
- *4.* The registered user program is executed.

# <span id="page-43-0"></span>**APPENDIX**

# <span id="page-43-1"></span>**Appendix 1 External Dimensions**

The following figure shows the external dimensions of a C intelligent function module.

国民

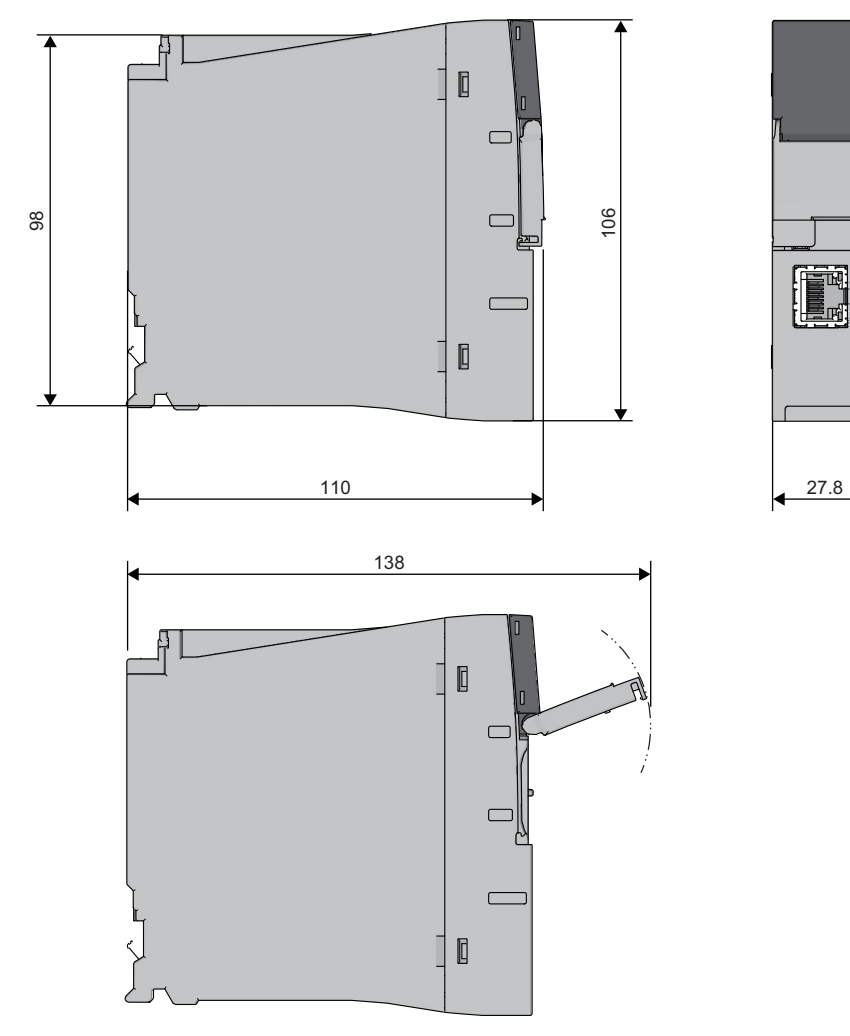

(Unit: mm)

# <span id="page-45-0"></span>**INDEX**

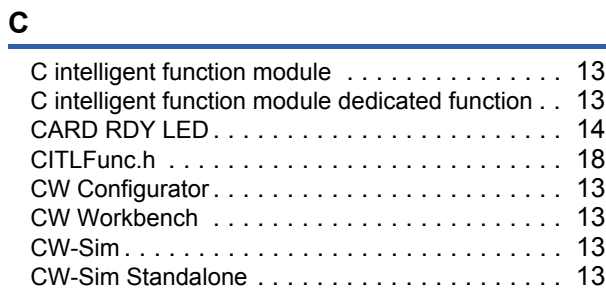

#### **D**

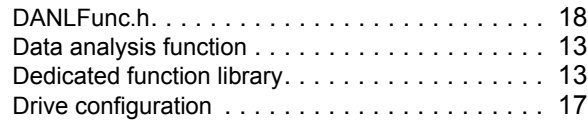

#### **E**

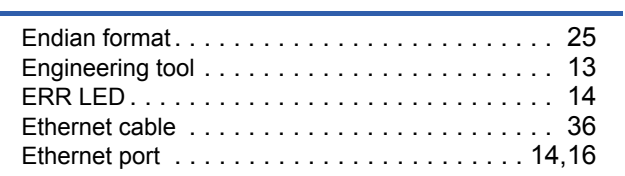

### **I**

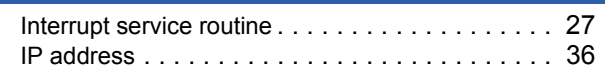

#### **M**

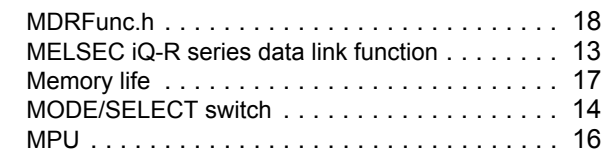

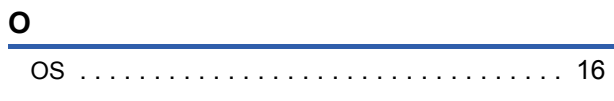

#### **P**

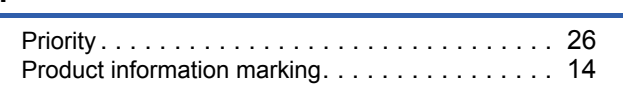

#### **R**

[RUN LED. . . . . . . . . . . . . . . . . . . . . . . . . . . . . 14](#page-15-8)

### **S**

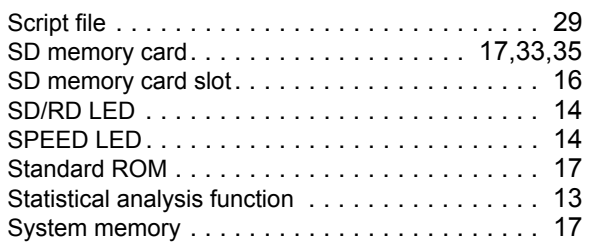

### **U**

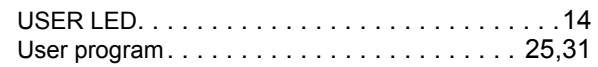

#### **V**

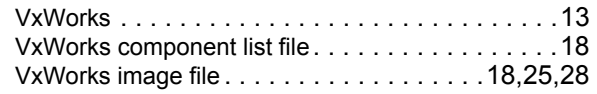

#### **W**

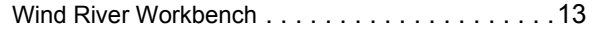

# <span id="page-47-0"></span>**REVISIONS**

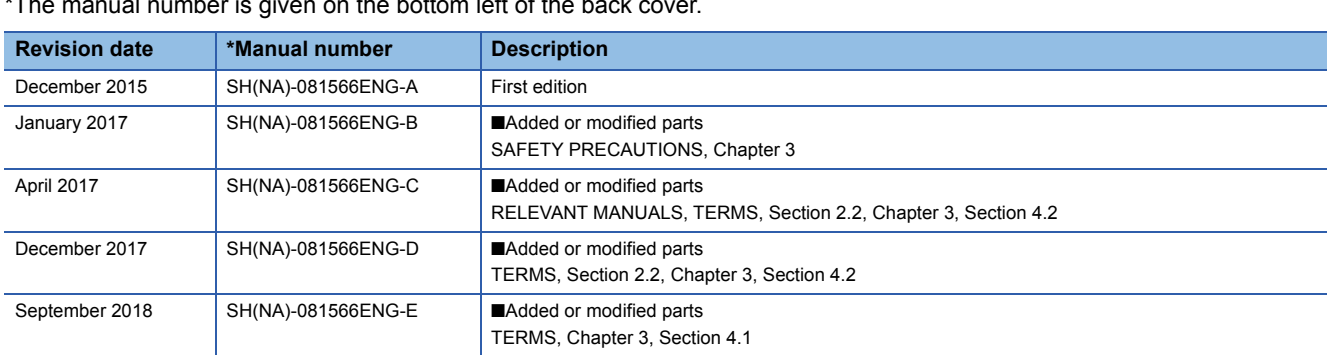

#### al number is given on the bottom left of the back cover.

#### Japanese manual number: SH-081563-E

This manual confers no industrial property rights of any other kind, nor does it confer any patent licenses. Mitsubishi Electric Corporation cannot be held responsible for any problems involving industrial property rights which may occur as a result of using the contents noted in this manual.

2015 MITSUBISHI ELECTRIC CORPORATION

# <span id="page-48-0"></span>**WARRANTY**

Please confirm the following product warranty details before using this product.

#### **1. Gratis Warranty Term and Gratis Warranty Range**

If any faults or defects (hereinafter "Failure") found to be the responsibility of Mitsubishi occurs during use of the product within the gratis warranty term, the product shall be repaired at no cost via the sales representative or Mitsubishi Service Company.

However, if repairs are required onsite at domestic or overseas location, expenses to send an engineer will be solely at the customer's discretion. Mitsubishi shall not be held responsible for any re-commissioning, maintenance, or testing on-site that involves replacement of the failed module.

#### [Gratis Warranty Term]

The gratis warranty term of the product shall be for one year after the date of purchase or delivery to a designated place. Note that after manufacture and shipment from Mitsubishi, the maximum distribution period shall be six (6) months, and the longest gratis warranty term after manufacturing shall be eighteen (18) months. The gratis warranty term of repair parts shall not exceed the gratis warranty term before repairs.

[Gratis Warranty Range]

- (1) The range shall be limited to normal use within the usage state, usage methods and usage environment, etc., which follow the conditions and precautions, etc., given in the instruction manual, user's manual and caution labels on the product.
- (2) Even within the gratis warranty term, repairs shall be charged for in the following cases.
	- 1. Failure occurring from inappropriate storage or handling, carelessness or negligence by the user. Failure caused by the user's hardware or software design.
	- 2. Failure caused by unapproved modifications, etc., to the product by the user.
	- 3. When the Mitsubishi product is assembled into a user's device, Failure that could have been avoided if functions or structures, judged as necessary in the legal safety measures the user's device is subject to or as necessary by industry standards, had been provided.
	- 4. Failure that could have been avoided if consumable parts (battery, backlight, fuse, etc.) designated in the instruction manual had been correctly serviced or replaced.
	- 5. Failure caused by external irresistible forces such as fires or abnormal voltages, and Failure caused by force majeure such as earthquakes, lightning, wind and water damage.
	- 6. Failure caused by reasons unpredictable by scientific technology standards at time of shipment from Mitsubishi.
	- 7. Any other failure found not to be the responsibility of Mitsubishi or that admitted not to be so by the user.

#### **2. Onerous repair term after discontinuation of production**

- (1) Mitsubishi shall accept onerous product repairs for seven (7) years after production of the product is discontinued. Discontinuation of production shall be notified with Mitsubishi Technical Bulletins, etc.
- (2) Product supply (including repair parts) is not available after production is discontinued.

#### **3. Overseas service**

Overseas, repairs shall be accepted by Mitsubishi's local overseas FA Center. Note that the repair conditions at each FA Center may differ.

#### **4. Exclusion of loss in opportunity and secondary loss from warranty liability**

Regardless of the gratis warranty term, Mitsubishi shall not be liable for compensation to:

- (1) Damages caused by any cause found not to be the responsibility of Mitsubishi.
- (2) Loss in opportunity, lost profits incurred to the user by Failures of Mitsubishi products.
- (3) Special damages and secondary damages whether foreseeable or not, compensation for accidents, and compensation for damages to products other than Mitsubishi products.
- (4) Replacement by the user, maintenance of on-site equipment, start-up test run and other tasks.

#### **5. Changes in product specifications**

The specifications given in the catalogs, manuals or technical documents are subject to change without prior notice.

# <span id="page-49-0"></span>**TRADEMARKS**

The SD and SDHC logos are trademarks of SD-3C, LLC.

VxWorks and Wind River are either registered trademarks or trademarks of Wind River Systems, Inc.

Windows is either a registered trademark or a trademark of Microsoft Corporation in the United States and/or other countries.

The company names, system names and product names mentioned in this manual are either registered trademarks or trademarks of their respective companies.

In some cases, trademark symbols such as  $I^M$  or  $I^{\textcircled{\tiny M}}$  are not specified in this manual.

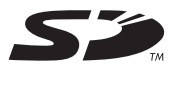

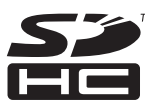

SH(NA)-081566ENG-E(1809)KWIX MODEL: RD55UP06-V-U-IN-E MODEL CODE: 13JX42

### **MITSUBISHI ELECTRIC CORPORATION**

HEAD OFFICE : TOKYO BUILDING, 2-7-3 MARUNOUCHI, CHIYODA-KU, TOKYO 100-8310, JAPAN NAGOYA WORKS : 1-14 , YADA-MINAMI 5-CHOME , HIGASHI-KU, NAGOYA , JAPAN

When exported from Japan, this manual does not require application to the Ministry of Economy, Trade and Industry for service transaction permission.

Specifications subject to change without notice.